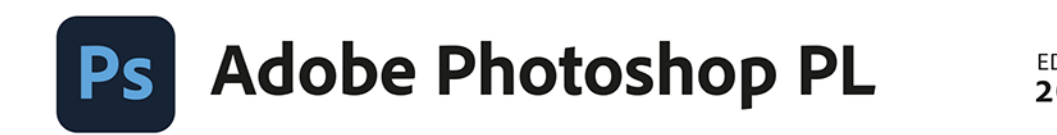

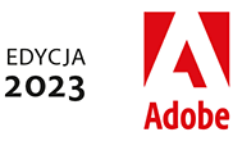

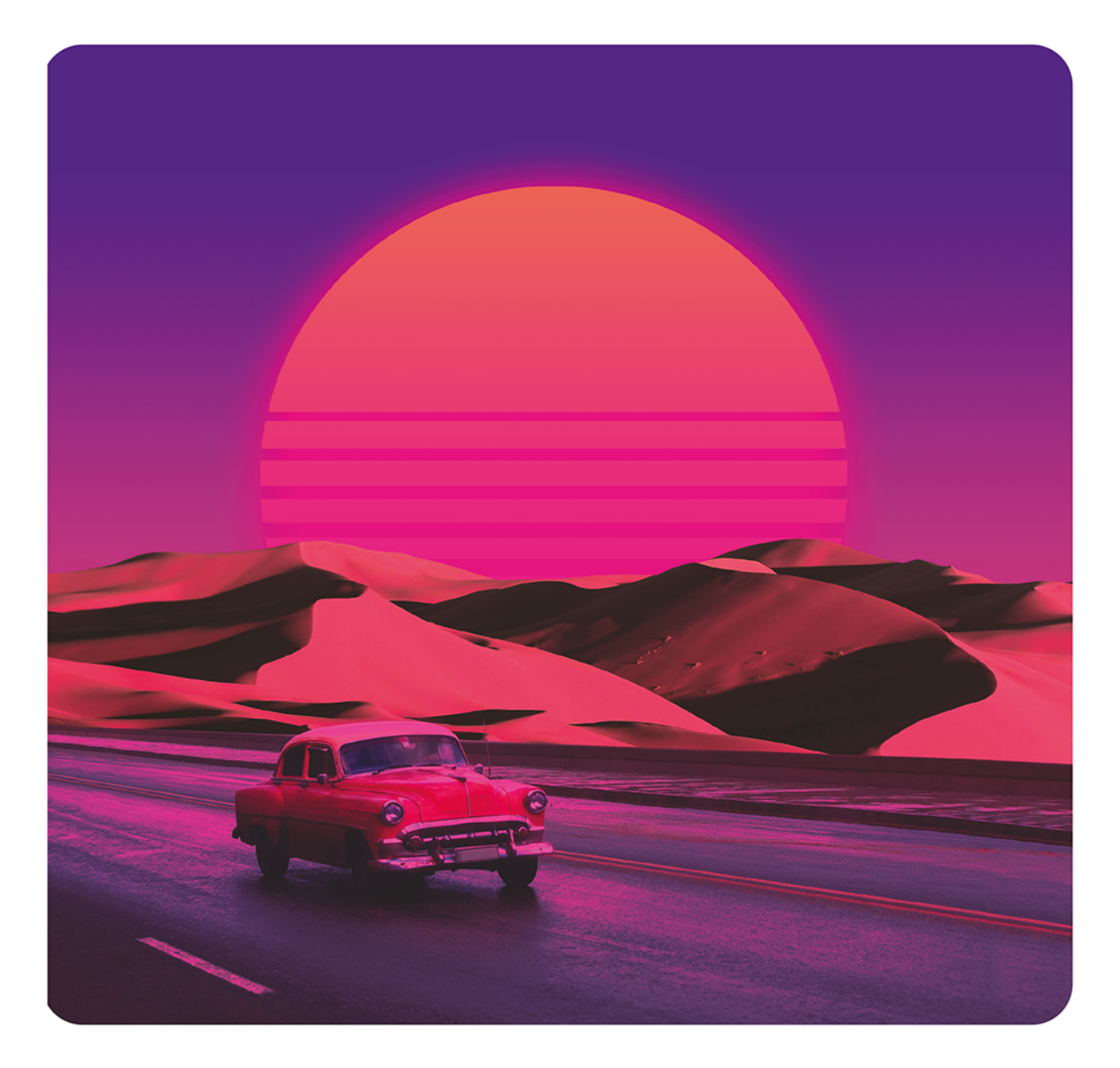

# Oficjalny podręcznik

Oficjalny podręcznik instruktażowy Adobe

Conrad Chavez

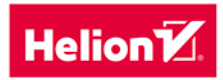

Tytuł oryginału: Adobe Photoshop Classroom in a Book (2023 Release)

Tłumaczenie: Piotr Cieślak

ISBN: 978-83-289-0355-5

Authorized translation from the English language edition, entitled Adobe Photoshop Classroom in a Book (2023 Release), 1st Edition by Conrad Chavez, published by Pearson Education, Inc, publishing as Adobe Press, Copyright © 2023 Adobe.

All rights reserved. No part of this book may be reproduced or transmitted in any form or by any means, electronic or mechanical, including photocopying, recording or by any information storage retrieval system, without permission from Pearson Education, Inc.

Polish language edition published by Helion S.A., Copyright © 2024.

Adobe, the Adobe logo, Adobe Fonts, Adobe Premiere, Adobe Stock, After Effects, Behance, Classroom in a Book, Creative Cloud, Creative Cloud logo, Illustrator, InDesign, Lightroom, Photoshop, and PostScript are either registered trademarks or trademarks of Adobe in the United States and/or other countries. Adobe product screenshots reprinted with permission from Adobe.

Apple, Mac OS, macOS, and Macintosh are trademarks of Apple, registered in the U.S. and other countries. Microsoft and Windows are either registered trademarks or trademarks of Microsoft Corporation in the U.S. and/or other countries. All other trademarks are the property of their respective owners.

Wszelkie prawa zastrzeżone. Nieautoryzowane rozpowszechnianie całości lub fragmentu niniejszej publikacji w jakiejkolwiek postaci jest zabronione. Wykonywanie kopii metodą kserograficzną, fotograficzną, a także kopiowanie książki na nośniku filmowym, magnetycznym lub innym powoduje naruszenie praw autorskich niniejszej publikacji.

Wszystkie znaki występujące w tekście są zastrzeżonymi znakami firmowymi bądź towarowymi ich właścicieli.

Autor oraz wydawca dołożyli wszelkich starań, by zawarte w tej książce informacje były kompletne i rzetelne. Nie biora jednak żadnej odpowiedzialności ani za ich wykorzystanie, ani za związane z tym ewentualne naruszenie praw patentowych lub autorskich. Autor oraz wydawca nie ponoszą również żadnej odpowiedzialności za ewentualne szkody wynikłe z wykorzystania informacji zawartych w książce.

Drogi Czytelniku! Jeżeli chcesz ocenić tę książkę, zajrzyj pod adres https://helion.pl/user/opinie/adop23 Możesz tam wpisać swoje uwagi, spostrzeżenia, recenzję.

Helion S.A. ul. Kościuszki 1c, 44-100 Gliwice tel. 32 230 98 63 e-mail: helion@helion.pl WWW: https://helion.pl (księgarnia internetowa, katalog książek)

Printed in Poland.

- Kup ksiażke
- Poleć książkę
- Oceń książke • Oceń książkę
- [Księgarnia internetowa](https://ebookpoint.pl/r/4CAKF)<br>• Lubie to! » Nasza społeczność
- Lubię to! » Nasza społeczność

# **GDZIE SĄ MATERIAŁY DO ĆWICZEŃ?**

Wszystkie pliki z materiałami do ćwiczeń są dostępne pod adresem *https://ftp.helion.pl/przyklady/adop23.zip.*

Pliki umieszczono w skompresowanym folderze ZIP, który należy po pobraniu rozpakować. Materiały są pogrupowane w folderach odpowiadających poszczególnym lekcjom: *Lesson01*, *Lesson02* itd.

# **SPIS TREŚCI**

#### **WPROWADZENIE 1**

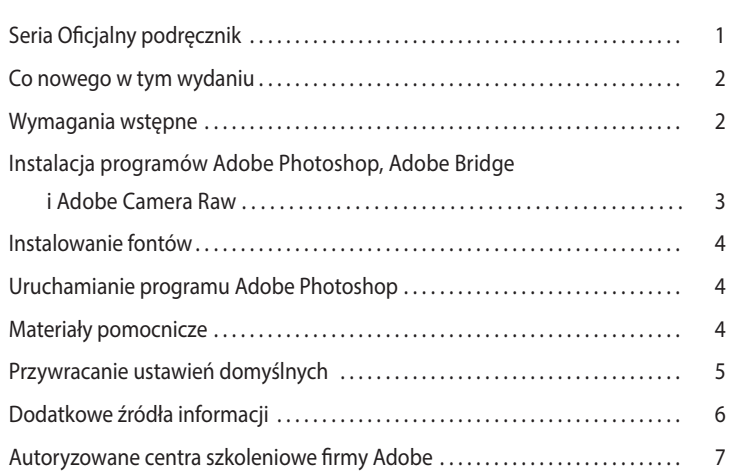

## **1 NAJWAŻNIEJSZE INFORMACJE O PRZESTRZENI ROBOCZEJ 8**

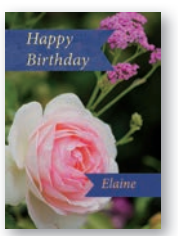

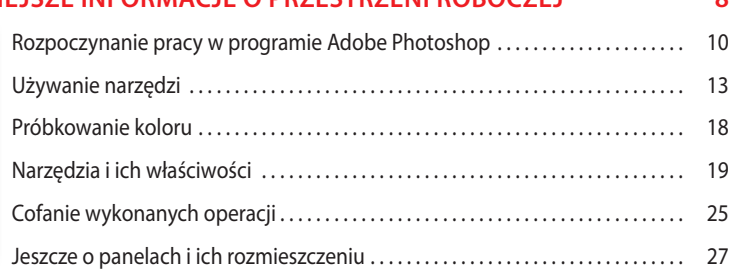

# **2 PODSTAWOWA KOREKCJA FOTOGRAFII 32** Strategia retuszu . . . . . . . . . . . . . . . . . . . . . . . . . . . . . . . . . . . . . . . . . . . . . . . . . . . . . . . . . 34 Rozdzielczość i wymiary obrazu . . . . . . . . . . . . . . . . . . . . . . . . . . . . . . . . . . . . . . . . . . . 35

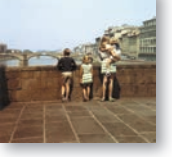

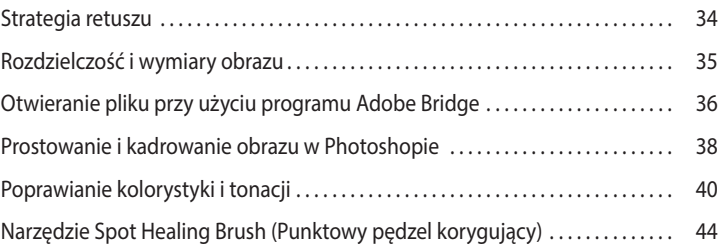

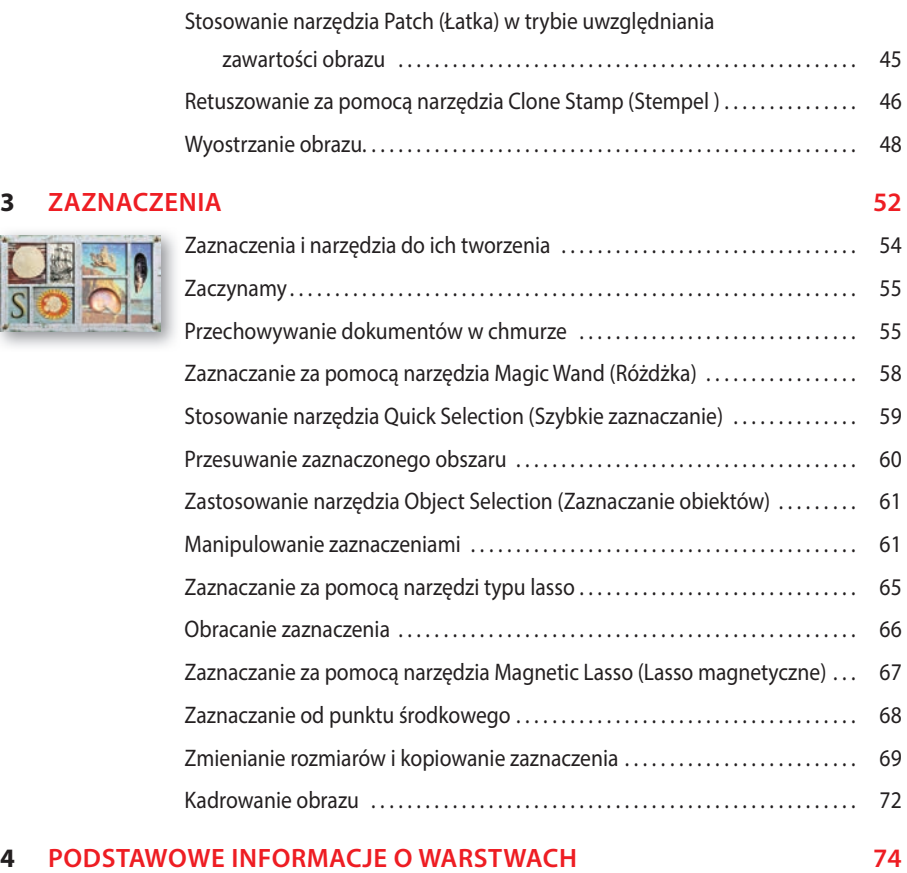

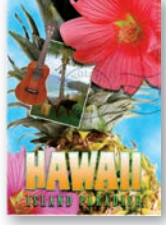

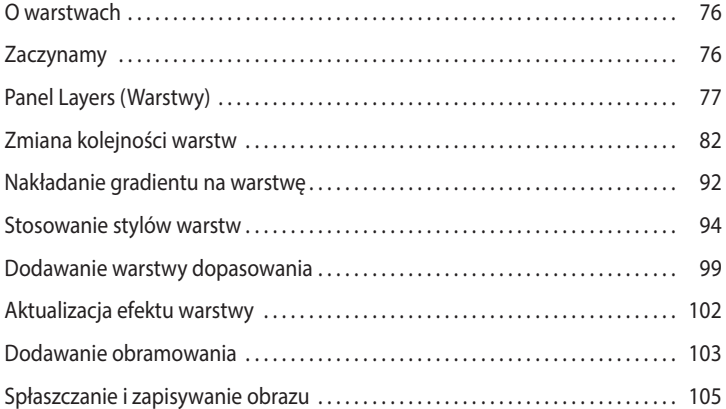

#### **5 SZYBKIE POPRAWKI** 110

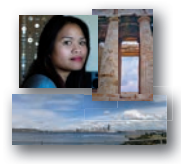

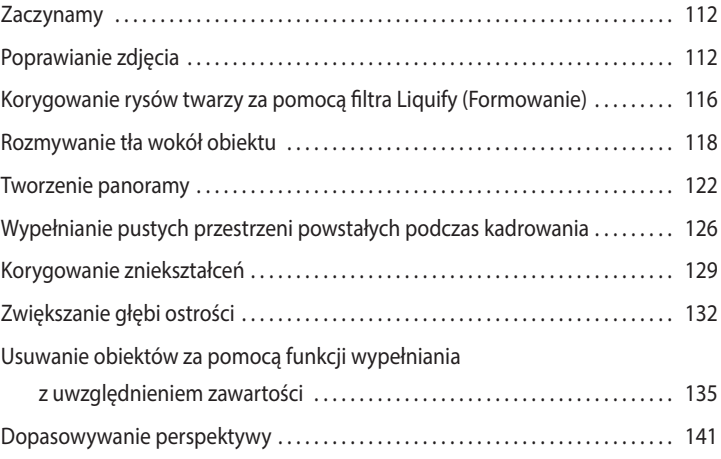

#### **6 MASKI I KANAŁY 146**

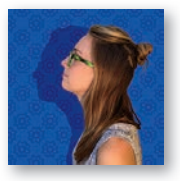

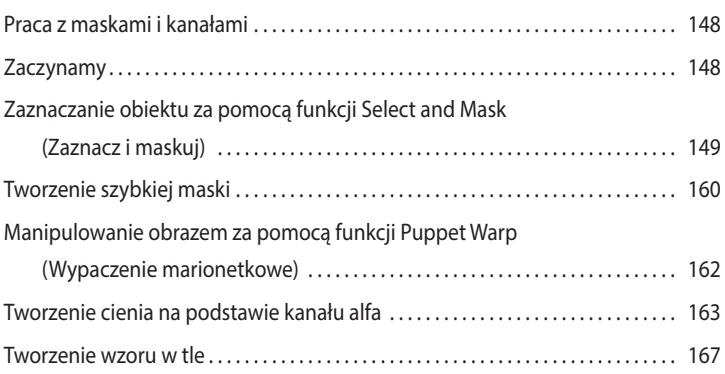

#### **7 PROJEKT TYPOGRAFICZNY 172**

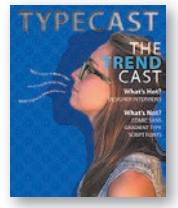

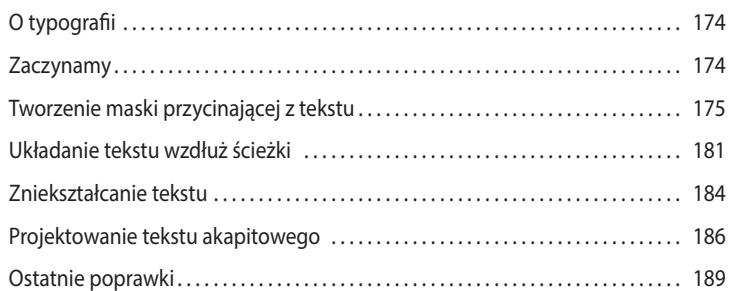

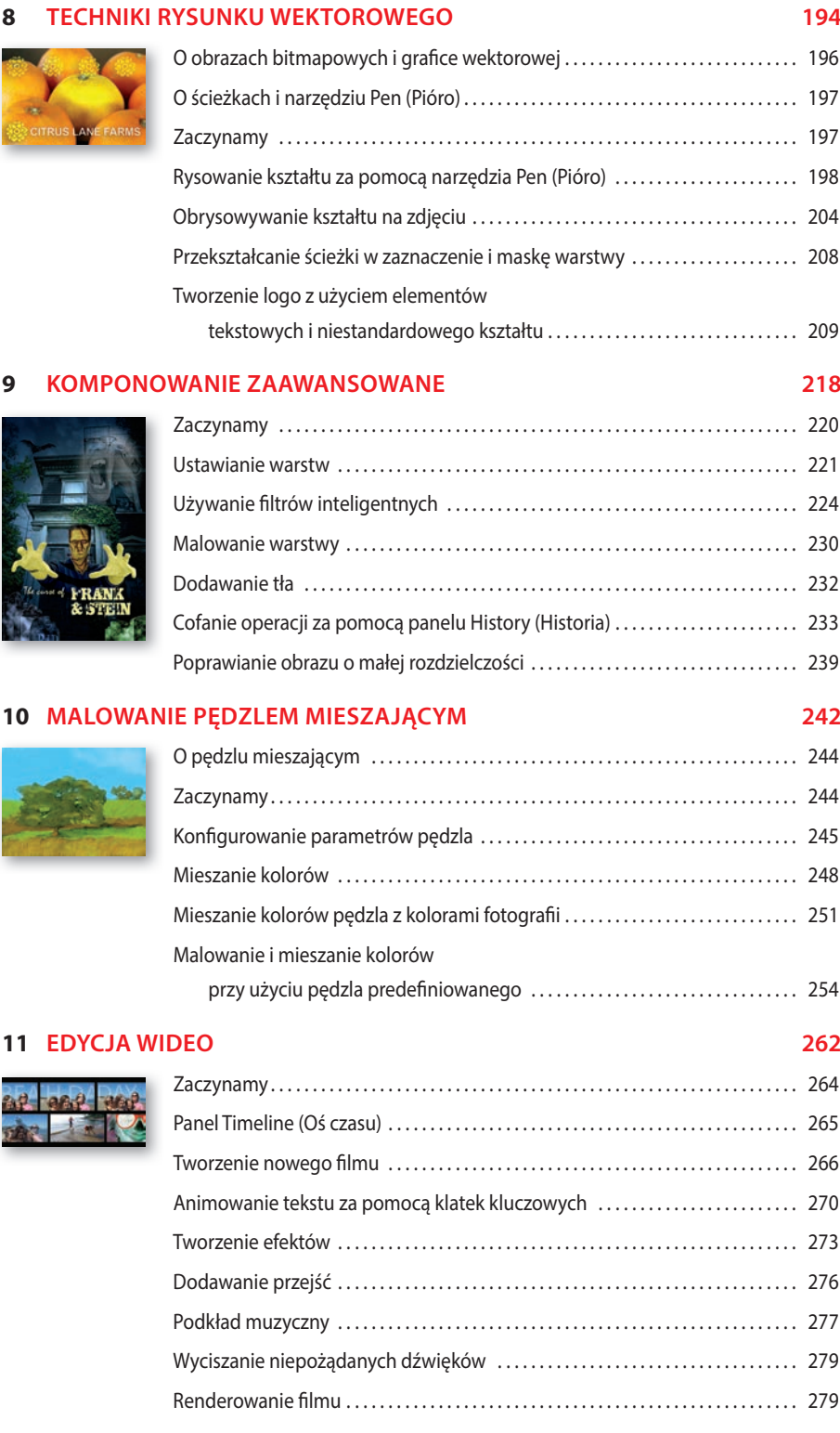

#### ADOBE PHOTOSHOP PL. OFICJALNY PODRĘCZNIK. EDYCJA 2023 **vii** Kup księżke [Poleć książkę](https://helion.pl/rf/adop23) Poleć książką Poleć książką Poleć książką Poleć książką Poleć książką

#### **12 KORZYSTANIE Z MODUŁU CAMERA RAW 282**

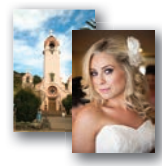

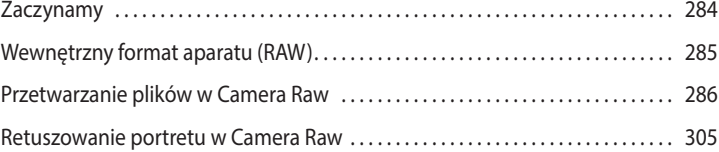

#### **13 PRZYGOTOWYWANIE PLIKÓW DO ZAMIESZCZENIA W INTERNECIE 318**

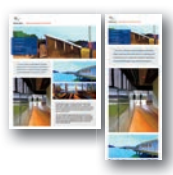

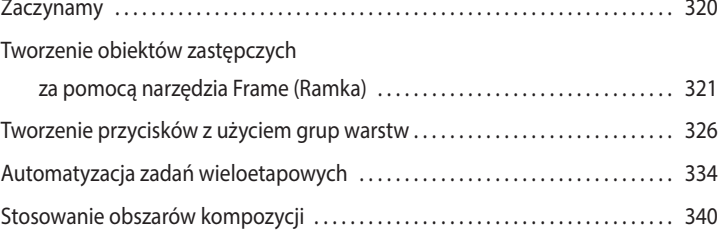

#### **14 JAK UZYSKAĆ ZGODNOŚĆ KOLORÓW NA EKRANIE I NA WYDRUKU 352**

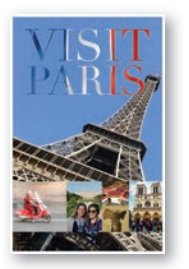

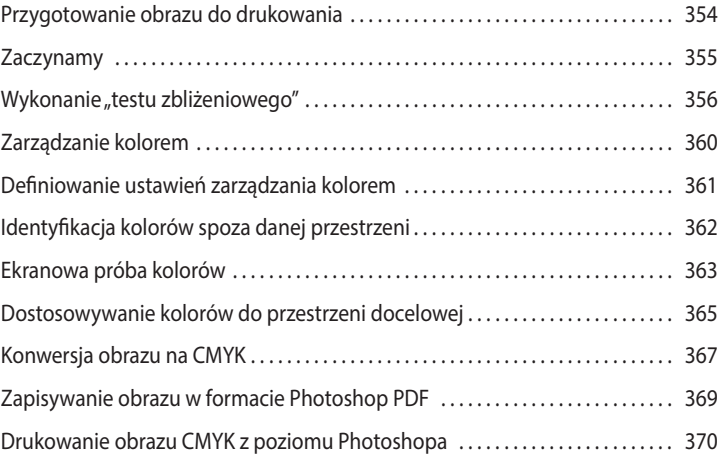

#### **15 FILTRY NEURONALNE 376**

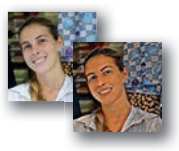

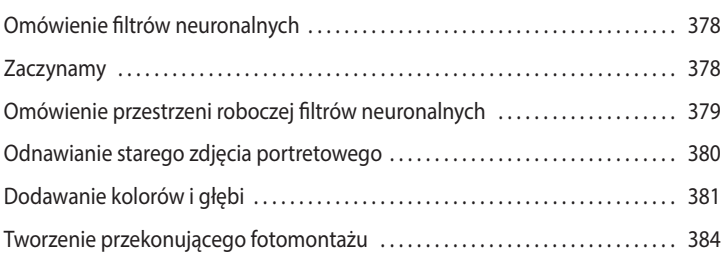

#### **DODATEK 392**

# **1 NAJWAŻNIEJSZE INFORMACJE O PRZESTRZENI ROBOCZEJ**

# **Tematyka lekcji**

W tej lekcji zostaną omówione następujące zagadnienia:

- **•** Otwieranie obrazów w programie Adobe Photoshop.
- **•** Wybieranie narzędzi z panelu *Tools* (*Narzędzia*) i ich używanie.
- **•** Konfigurowanie ustawień wybranego narzędzia na pasku opcji.
- **•** Używanie różnorodnych metod powiększania i zmniejszania podglądu obrazu.
- **•** Wybieranie, porządkowanie i obsługa paneli.
- **•** Korzystanie z menu paneli i menu kontekstowych.
- **•** Otwieranie i używanie paneli zadokowanych.
- **•** Cofanie operacji w celu poprawienia błędów lub dokonania innych zmian.

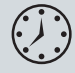

Wykonanie ćwiczeń opisanych w tej lekcji powinno zająć około godziny. Wykorzystane w niej pliki przykładowe należy pobrać z serwera wydawnictwa w sposób opisany we "Wprowadzeniu" na początku książki.

Pliki źródłowe ćwiczeń nie zostaną nadpisane w trakcie ich wykonywania, lecz jeśli będziesz chciał je odtworzyć, w każdej chwili możesz pobrać je ponownie.

**8**

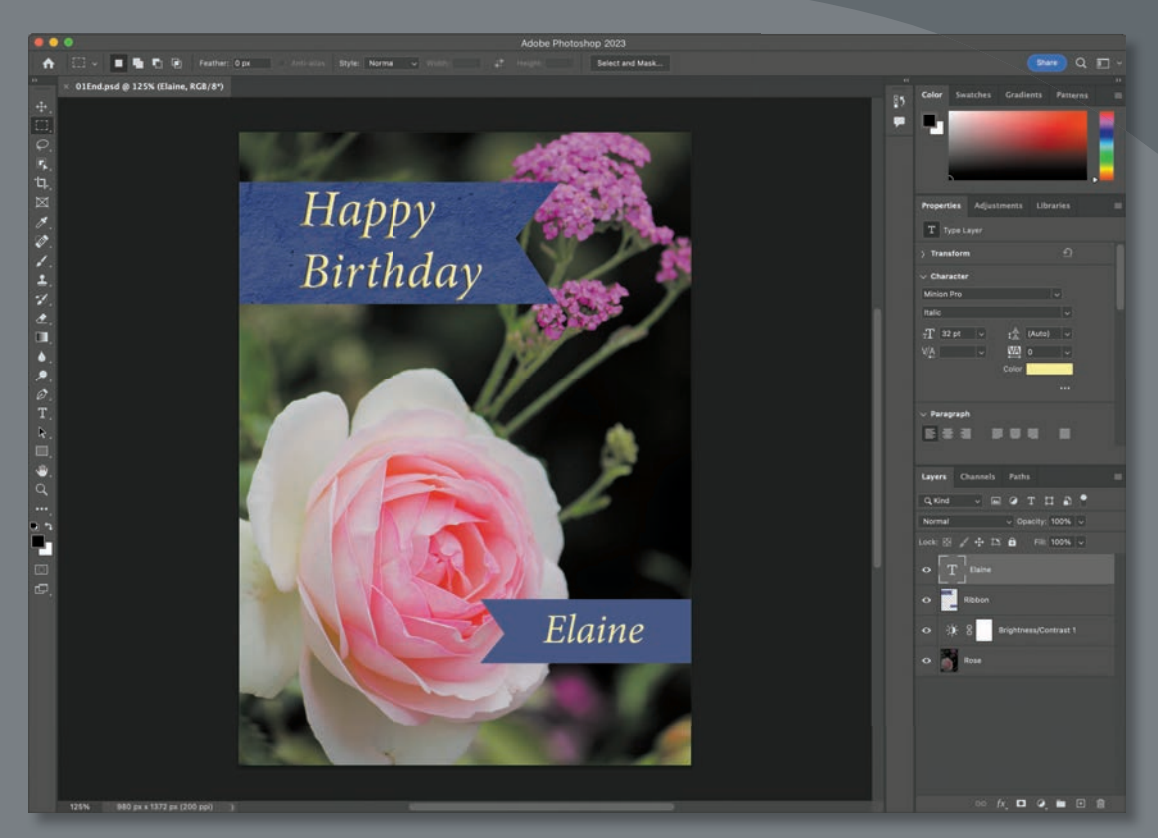

Podczas pracy z programem Photoshop szybko odkryjesz, że to samo zadanie często można wykonać na kilka sposobów. Aby jak najlepiej wykorzystać rozległe możliwości aplikacji, powinieneś najpierw opanować techniki poruszania się po jej przestrzeni roboczej.

 **9**

# **Rozpoczynanie pracy w programie Adobe Photoshop**

Przestrzeń robocza programu Photoshop zawiera rozmaite menu, paski narzędzi i panele, które umożliwiają szybki dostęp do narzędzi oraz opcji służących do edycji obrazów. Dzięki zainstalowaniu rozszerzeń (tak zwanych plug-inów) niezależnych producentów można dodatkowo zwiększać funkcjonalność aplikacji.

Photoshop operuje głównie na cyfrowych obrazach bitmapowych, czyli takich, które składają się z małych kwadratowych elementów zwanych *pikselami*. W Photoshopie możliwa jest także praca z grafiką wektorową. Tym terminem określa się rysunki tworzone z gładkich linii, które zachowują swoją ostrość po dowolnym przeskalowaniu. W Photoshopie można tworzyć i rysować samodzielnie oraz importować obrazy z różnych źródeł. Mogą to być:

- fotografie z cyfrowych aparatów fotograficznych lub smartfonów;
- zdjęcia z banków fotografi i takich jak Adobe Stock;
- zeskanowane fotografie, slajdy, negatywy, grafiki lub inne dokumenty;
- obrazy przechwytywane z materiałów wideo;
- obrazy tworzone w programach rysunkowych i malarskich.

## **Uruchamianie Photoshopa**

Zacznij od uruchomienia programu i przywrócenia jego domyślnych ustawień.

**1** Kliknij ikonę programu Adobe Photoshop 2023 w menu Start (Windows) lub w Docku bądź Launchpadzie (macOS) i zaraz potem przytrzymaj wciśnięte klawisze *Ctrl+Alt+Shift* (Windows) lub *Command+Option+Shift* (macOS), aby zresetować ustawienia.

 Jeśli nie widzisz ikony programu, wpisz w polu wyszukiwania na pasku zadań (Windows) albo w wyszukiwarce Spotlight (macOS) słowo **Photoshop** i gdy pojawi się ikona tego programu, zaznacz ją, a następnie wciśnij klawisz *Enter* lub *Return*.

**2** Kliknij przycisk *Yes* (*Tak*), aby potwierdzić, że chcesz usunąć plik z ustawieniami Photoshopa.

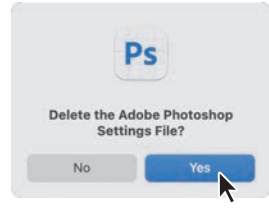

#### **Strona główna programu**

Pierwszy ekran po uruchomieniu Photoshopa nosi nazwę *Home* (*Strona główna*) i proponuje kilka sposobów na rozpoczęcie pracy. Strona główna została przedstawiona na kolejnym rysunku.

 **Uwaga:** Podczas typowej pracy z programem na ogół nie ma potrzeby resetowania jego ustawień, jednak w trakcie lektury tej książki najlepiej jest je przywracać przed rozpoczęciem większości lekcji. Dzięki takiemu postępowaniu to, co zobaczysz na ekranie, będzie zgodne z opisami podanymi w ćwiczeniach. Zobacz podrozdział "Przywracanie ustawień domyślnych" we "Wprowadzeniu".

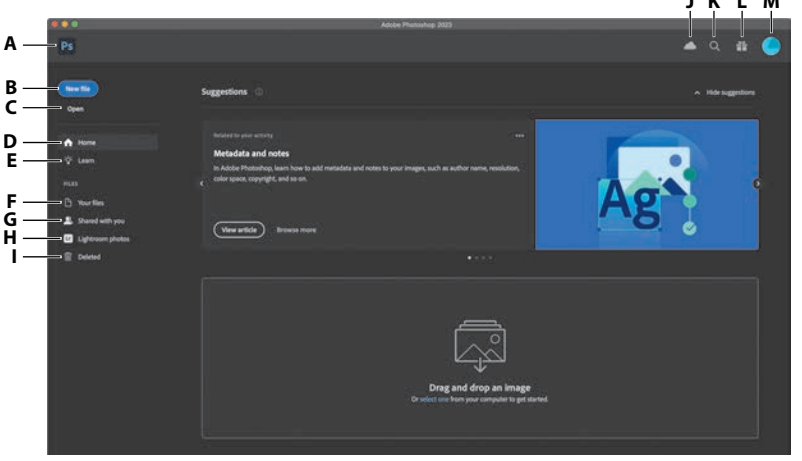

Po lewej stronie widnieje lista opcji:

- **•** *Home* (*Strona główna*). Zawiera wskazówki dotyczące użytkowania i nauki obsługi bieżącej wersji programu oraz samouczek z nowościami. Po otwarciu co najmniej jednego zapisanego lokalnie dokumentu w dolnej części tego ekranu pojawi się sekcja *Recent* (*Ostatnio używane*) z niedawno edytowanymi projektami.
- **•** *Learn* (*Materiały do nauki*). Zawiera odsyłacze do różnych poradników, które zostaną otwarte w Photoshopie. Panel *Discover* (*Odkryj*) poprowadzi Cię krok po kroku przez poszczególne etapy poradnika, z użyciem rzeczywistych opcji i narzędzi Photoshopa.
- **•** *Your Files* (*Twoje pliki*). Znajdują się tu dokumenty Photoshopa przechowywane w chmurze, w tym te utworzone przy użyciu urządzeń takich jak iPad. Więcej informacji o dokumentach zapisywanych w chmurze znajdziesz w lekcji 3., "Zaznaczenia".
- **•** *Shared with You* (*Udostępniane Ci*). Ta sekcja zawiera dokumenty zapisane w chmurze, które inni użytkownicy udostępnili Ci przy użyciu polecenia *File/Invite* (*Plik/Zaproś do edycji*).
- **•** *Lightroom Photos* (*Zdjęcia programu Lightroom*). Tutaj znajdziesz listę zdjęć Lightrooma zsynchronizowanych z kontem Adobe Creative Cloud (nie jest to biblioteka programu Lightroom Classic).
- **•** *Deleted* (*Usunięte*). Na tej liście są wymienione zapisane uprzednio w chmurze dokumenty, które usunąłeś. W razie gdybyś zmienił zdanie i chciał je odzyskać, możesz to zrobić na podobnej zasadzie, jak działa *Kosz* w systemie operacyjnym. Lista ta obejmuje tylko te dokumenty, które były zapisane w chmurze, a nie usunięte zdjęcia programu Lightroom czy dokumenty skasowane lokalnie, z dysku twardego komputera.

Po kliknięciu przycisku wyszukiwania znajdującego się w prawym górnym rogu i wpisaniu dowolnej frazy Photoshop wyszuka pasujące do niej materiały do nauki Photoshopa oraz zdjęcia z serwisu Adobe Stock. Po otwarciu dowolnego dokumentu wyszukiwarka umożliwia ponadto znajdowanie poleceń i narzędzi Photoshopa oraz wyszukiwanie obrazów Lightrooma, które zostały zsynchronizowane z chmurą.

#### **A.** *Przejście*

**J K L M**

- *do Photoshopa.*
- **B.** *Tworzenie nowego dokumentu.*
- **C.** *Otwieranie dokumentu.*
- **D.** *Zawartość strony głównej i niedawno otwierane lokalne dokumenty.*
- **E.** *Materiały do nauki.*
- **F.** *Dokumenty w chmurze utworzone w systemie Windows, macOS lub na iPadzie.*
- **G.** *Dokumenty w chmurze, które Ci udostępniono.*
- **H.** *Twoje zdjęcia w chmurze programu Lightroom.*
- **I.** *Dokumenty usunięte z chmury.*
- **J.** *Stan synchronizacji z chmurą.*
- **K.** *Wyszukiwanie, pomoc i nauka.*
- **L***. Co nowego w Photoshopie?*
- **M***. Odwiedź swoje konto w serwisie Creative Cloud w przeglądarce.*

#### E **Wskazówka:**

Aby pominąć stronę główną i przejść prosto do przestrzeni roboczej Photoshopa, kliknij ikonę Photoshopa w lewym górnym rogu ekranu.

#### E **Wskazówka:**

Aby zmienić status plików na liście usuniętych, kliknij przycisk z wielokropkiem (*…*) i wybierz polecenie *Restore* (*Przywróć*) lub *Permanently Delete* (*Usuń trwale*).

Na przykład po wpisaniu hasła "ptak" Photoshop znajdzie Twoje zdjęcia Lightrooma oznaczone jako przedstawiające ptaki.

Strona główna jest automatycznie ukrywana po otwarciu dowolnego dokumentu, co też za chwilę zrobisz. Aby do niej wrócić, należy kliknąć ikonę *Home* (*Strona główna*) w lewym górnym rogu okna aplikacji.

## **Otwieranie dokumentu**

Photoshop oferuje kilka sposobów otwierania dokumentów. W tej lekcji użyjesz tradycyjnego polecenia *Open* (*Otwórz*), które działa bardzo podobnie jak jego odpowiedniki w wielu innych aplikacjach.

- **1** Wydaj polecenie *File/Open* (*Plik/Otwórz*). Jeśli na ekranie pojawi się okno dialogowe z napisem *Open from Creative Cloud* (*Otwórz z Creative Cloud*), kliknij przycisk *Your Computer* (*Na Twoim komputerze*), który znajduje się w jego dolnej części.
- **2** Odszukaj folder *Lessons/Lesson01*, który wcześniej pobrałeś z serwera wydawnictwa Helion. (Jeśli jeszcze nie pobrałeś niezbędnych materiałów, zapoznaj się z informacjami w sekcji "Gdzie są materiały do ćwiczeń" na początku książki).
- **3** Wybierz plik *01End.psd* i kliknij przycisk *Open* (*Otwórz*). Jeśli pojawi się okno *Embedded Profile Mismatch* (*Różnica osadzonych profili*), kliknij w nim przycisk *OK*, a jeśli pojawi się okno z pytaniem o aktualizację warstw tekstowych, kliknij *No* (*Nie*).

Plik *01End.psd* zostanie otwarty w osobnym oknie dokumentu, w domyślnej przestrzeni roboczej Photoshopa. Pliki ze słowem *End* (koniec) w nazwie pokazują efekt, jaki powinieneś osiągnąć po ukończeniu danego ćwiczenia. W otwartym właśnie dokumencie widać kartkę urodzinową, którą opracujesz w ramach tej lekcji.

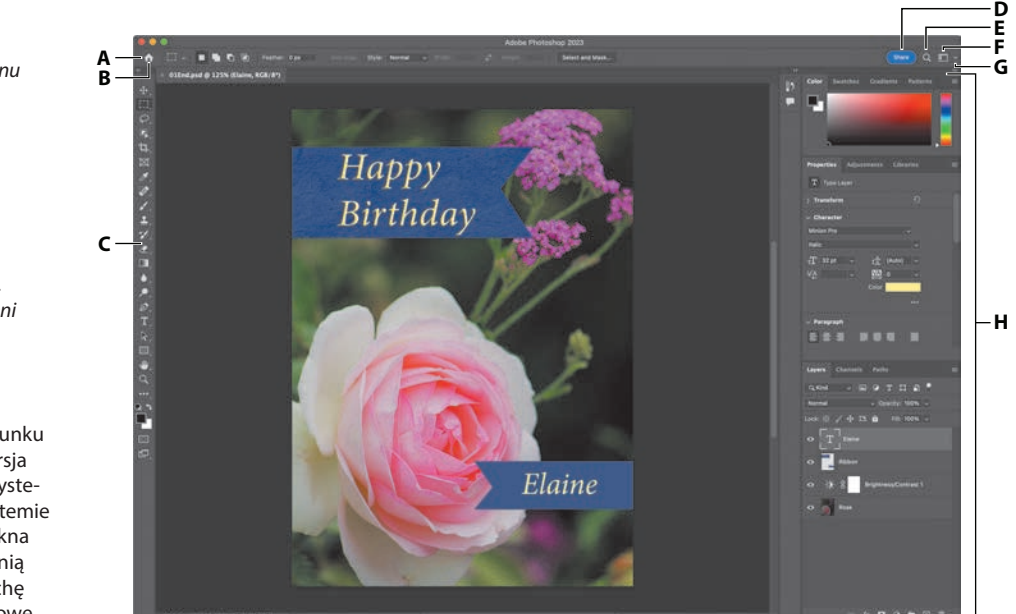

#### E **Wskazówka:** Aby otworzyć

w Photoshopie plik w obsługiwanym przez ten program formacie, przeciągnij go w dowolne miejsce ekranu *Home* (*Strona główna*).

- **A.** *Pasek opcji.*
- **B.** *Wyjście do ekranu Home (Strona główna).*
- **C.** *Panel Tools (Narzędzia).*
- **D.** *Przycisk Share (Udostępnij).*
- **E.** *Wyszukiwanie, pomoc i nauka.*
- **F.** *Menu przestrzeni roboczych.*
- **G.** *Panele.*

 **Uwaga:** Na rysunku widoczna jest wersja Photoshopa dla systemu macOS. W systemie Windows układ okna jest podobny, różnią się natomiast trochę elementy systemowe.

Domyślna przestrzeń robocza Photoshopa składa się z pasków menu i opcji położonych w górnej części ekranu, panelu *Tools* (*Narzędzia*) po lewej stronie oraz paneli w doku przy prawej krawędzi okna. Otwierane obrazy umieszczane są w kolejnych oknach dokumentu, które można wyświetlać, korzystając z interfejsu zakładkowego. Podobny interfejs mają programy Adobe Illustrator® i Adobe InDesign®, a zatem opanowanie sztuki posługiwania się narzędziami oraz panelami w jednej z tych aplikacji będzie przydatne również w pozostałych.

Między interfejsami Photoshopa w systemach Windows i macOS występuje jedna zasadnicza różnica. Otóż w systemie macOS można pracować z *ramką aplikacji*, która zawiera okno dokumentu i panele; poza ramką pozostaje tylko pasek menu. Ten tryb pracy jest domyślnie włączony; aby wyłączyć ramkę aplikacji, należy wybrać polecenie *Window/Application Frame* (*Okno/Ramka aplikacji*). Warto jednak zauważyć, że wszystkie ilustracje do tej książki zostały opracowane w trybie z włączoną ramką aplikacji.

**4** Wydaj polecenie *File/Close* (*Plik/Zamknij*) lub kliknij przycisk zamykania ("iks" obok nazwy) na zakładce okna dokumentu. Nie zamykaj Photoshopa i nie zapisuj ewentualnych zmian w dokumencie. Nazwa tego dokumentu zostanie umieszczona na liście niedawno otwieranych plików na ekranie *Home* (*Strona główna*).

# **Używanie narzędzi**

Photoshop udostępnia zintegrowany zestaw narzędzi do tworzenia wyrafinowanej grafiki, przeznaczonej do druku, publikacji online lub wyświetlania na urządzeniach mobilnych. Zebranie wszystkich szczegółowych informacji na temat bogactwa narzędzi Photoshopa i możliwości ich konfiguracji zajęłoby całą książkę, my jednak obraliśmy inny cel. Doświadczenie w pracy z programem będziesz zdobywać stopniowo, przez konfigurowanie i używanie niektórych narzędzi podczas realizowania konkretnych projektów. W każdym ćwiczeniu wprowadzane są kolejne narzędzia i sposoby ich użycia. Po przeczytaniu wszystkich lekcji będziesz mieć solidne podstawy do dalszego, indywidualnego odkrywania pozostałych możliwości Photoshopa.

## **Wybieranie narzędzi z panelu Tools (Narzędzia) i korzystanie z nich**

Panel *Tools* (*Narzędzia*) — długi, wąski panel, który znajduje się przy lewej krawędzi obszaru roboczego, zwany też paskiem narzędzi lub przybornikiem — zawiera narzędzia zaznaczania, malowania i edycji, wyboru koloru pierwszego planu (narzędzia) i tła, a także opcje zmiany widoku.

Rozpoczniesz od użycia narzędzia *Zoom* (*Lupka*), które jest dostępne także w wielu innych aplikacjach Adobe, takich jak Illustrator, InDesign czy Acrobat.

**1** Z menu *File* (*Plik*) wybierz polecenie *Open* (*Otwórz*), odszukaj folder *Lessons/ Lesson01* i kliknij dwukrotnie plik *01Start.psd*, aby go otworzyć.

E **Wskazówka:**

Po otwarciu w Photoshopie kilku dokumentów każdemu z nich będzie odpowiadać zakładka w górnej części okna. Mechanizm ten bardzo przypomina system zakładek w przeglądarce internetowej.

 **Uwaga:** Pełna lista narzędzi dostępnych w panelu *Tools* (*Narzędzia*) została zamieszczona w dodatku "Przegląd panelu Tools (Narzędzia)".

Plik *01Start.psd* zawiera obraz tła i grafikę imitującą wstążkę — elementy te wykorzystasz do zaprojektowania kartki urodzinowej, której gotową wersję oglądałeś wcześniej.

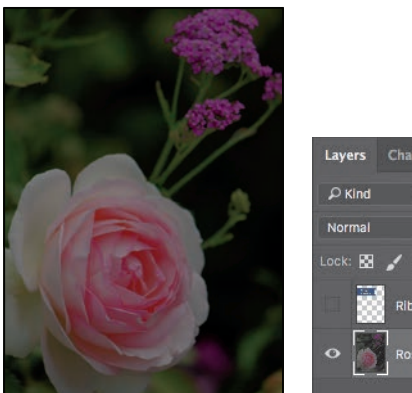

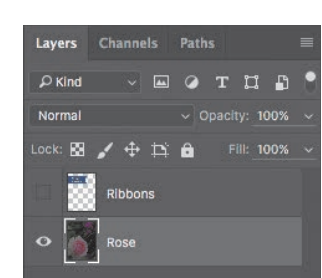

E **Wskazówka:** Panel *Tools* (*Narzędzia*) można dostosowywać do własnych potrzeb i upodobań przez usuwanie, dodawanie i rozmieszczanie narzędzi. Aby wykonać tego typu czynność, należy kliknąć wielokropek (...) widoczny poniżej narzędzia *Zoom* (*Lupka*) i wybrać polecenie *Edit Toolbar* (*Edytuj pasek narzędzi*).

#### E **Wskazówka:**

Aby włączyć narzędzie *Zoom* (*Lupka*) za pomocą skrótu klawiaturowego, naciśnij klawisz *Z*. Skróty narzędzi są jednoklawiszowe (nie wymagają użycia klawisza modyfikującego, takiego jak *Ctrl* czy *Command*). Jeśli dane narzędzie ma skrót, zostanie on wyświetlony w okienku podpowiedzi.

- **2** Kliknij podwójną strzałkę widoczną na samej górze panelu *Tools* (*Narzędzia*), aby włączyć układ dwukolumnowy, który może być wygodniejszy w przypadku mniejszych ekranów, na przykład na laptopie. Ponowne kliknięcie tej strzałki przywraca jednokolumnowy układ panelu i pozwala bardziej efektywnie wykorzystać przestrzeń roboczą na większym ekranie.
- **3** Przyjrzyj się paskowi stanu u dołu obszaru roboczego (Windows) lub okna dokumentu (macOS) i zwróć uwagę na wartość wyrażoną w procentach, znajdującą się na lewym końcu tego paska. Wskazuje ona aktualny stopień powiększenia widoku obrazu.
- **4** Przesuń kursor myszy na panel *Tools* (*Narzędzia*) i zatrzymaj go na przycisku z ikoną małego szkła powiększającego. Po chwili pojawi się podpowiedź z nazwą narzędzia — *Zoom* (*Lupka*) — i jego klawiszem skrótu (*Z*).

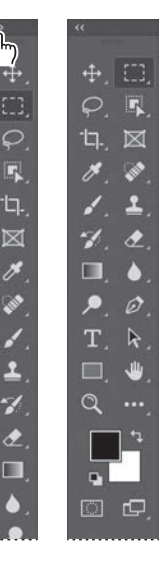

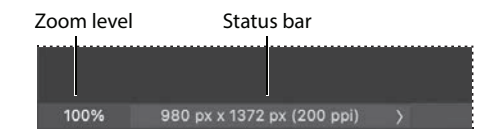

- **5** Kliknij przycisk *Zoom* (*Lupka*) ( ) w panelu *Tools* (*Narzędzia*), aby je włączyć.
- **6** Przesuń kursor nad okno obrazu. Zwróć uwagę, że wskaźnik wygląda teraz jak maleńkie szkło powiększające ze znakiem plusa  $(+)$  w środku  $(\mathbb{Q})$ .

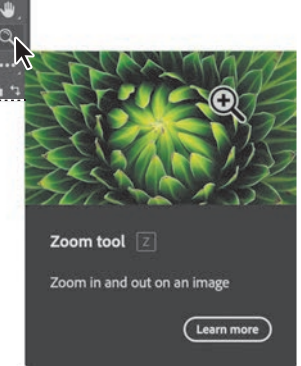

**7** Kliknij obraz w dowolnym miejscu.

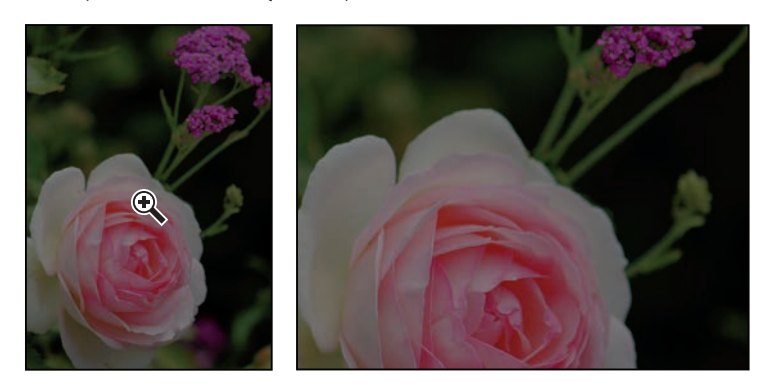

 Obraz zostanie powiększony do ustalonego domyślnie poziomu, który zastąpi poprzednią wartość na pasku stanu. Jeśli klikniesz ponownie, powiększenie zwiększy się do następnego domyślnego poziomu, i tak za każdym razem aż do maksymalnej wartości 12800%.

**8** Przytrzymaj wciśnięty klawisz *Alt* (Windows) lub *Option* (macOS). Teraz na kursorze narzędzia *Zoom* (*Lupka*) pojawi się znak minus (Q). Kliknij obraz w dowolnym miejscu i zwolnij klawisz *Alt* (lub *Option*).

 Widok obrazu zostanie zmniejszony do niższego domyślnego poziomu, dzięki czemu będzie widać większy fragment obrazu, ale mniej dokładnie.

**9** Jeśli na pasku opcji zaznaczona jest opcja *Scrubby Zoom* (*Przesuń*), wystarczy kliknąć obraz i przeciągnąć kursor w prawo, aby powiększyć podgląd. Przeciągnięcie kursora w lewo spowoduje pomniejszenie obrazu.

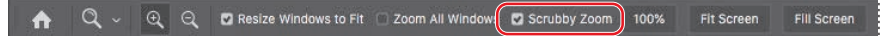

**10** Wyłącz opcję *Scrubby Zoom* (*Przesuń*), jeśli jest zaznaczona. Następnie za pomocą narzędzia *Zoom* (*Lupka*) przeciągnij kursorem myszy tak, by utworzyć prostokąt obejmujący fragment róży.

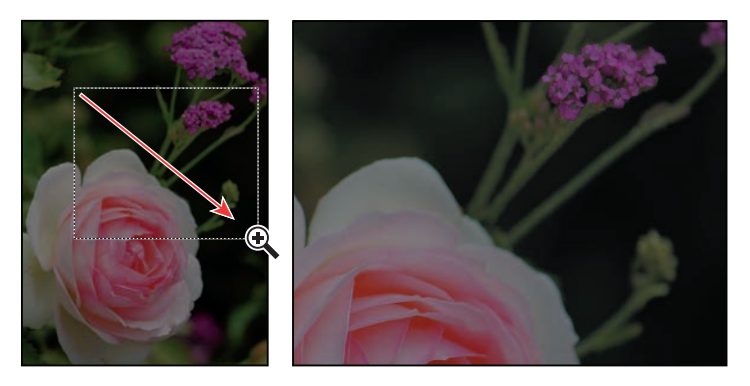

 Widok zostanie powiększony w ten sposób, że objęty ramką obszar wypełni całe okno obrazu.

E **Wskazówka:** Wartość powiększenia jest też wyświetlana na zakładce dokumentu.

 **Uwaga:** Istnieją jeszcze inne sposoby zmieniania skali widoku. Po włączeniu narzędzia *Zoom* (*Lupka*) można wybrać tryb *Zoom In* (*Powiększ*) lub *Zoom Out* (*Pomniejsz*) na pasku opcji. Można też wybrać z menu polecenie *View/Zoom In* (*Widok/Powiększ*) lub *View/Zoom Out* (*Widok/ Pomniejsz*) albo po prostu wpisać odpowiednią wartość powiększenia (w procentach) na pasku stanu i wcisnąć *Enter* lub *Return*.

**11** Na pasku opcji kliknij przycisk *Fit Screen* (*Do ekranu*), aby ponownie wyświetlić obraz w całości.

Resize Windows to Fit Zoom All Windows Scrubby Zoom  $Q - Q - Q$ Fill Scree

 Właśnie wypróbowałeś cztery różne sposoby użycia narzędzia *Zoom* (*Lupka*) do zmiany widoku w oknie obrazu: klikniecie, przytrzymanie klawiszy modyfikujących podczas klikania, przeciąganie w lewo lub w prawo oraz przeciąganie w celu zdefiniowania obszaru powiększenia. Wiele z pozostałych narzędzi znajdujących się w przyborniku może być użytych w połączeniu z kombinacją klawiszy, opcji i gestów (na przykład klikanie i przeciąganie). W kolejnych lekcjach będziesz często korzystać z tych technik.

# **Powiększanie i przewijanie widoku za pomocą panelu Navigator (Nawigator)**

Panel *Navigator* (*Nawigator*) jest innym wygodnym narzędziem do zmieniania stopnia powiększenia widoku w oknie dokumentu, szczególnie gdy precyzyjny stopień powiększenia nie jest taki ważny. Jest on także doskonałym sposobem na szybkie poruszanie się po obszarze roboczym, bo widoczna w nim miniatura pokazuje, który fragment całości jest aktualnie widoczny. Aby otworzyć ten panel, należy wybrać polecenie *Window/Navigator* (*Okno/Nawigator*).

Przeciagniecie suwaka znajdującego się poniżej miniatury obrazu w prawą stronę (do ikony dużych gór) powoduje powiększenie podglądu, a przeciągnięcie go w lewo — zmniejszenie.

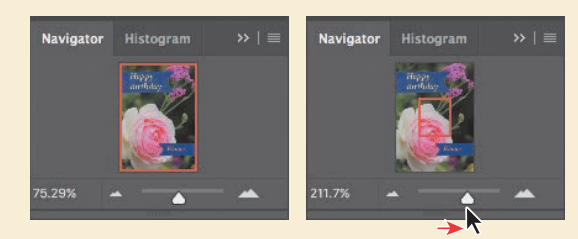

Prostokątna czerwona ramka otacza ten obszar obrazu, który jest aktualnie widoczny. Kiedy obraz zostanie powiększony do tego stopnia, że widoczny będzie tylko jego fragment, wówczas, by obejrzeć inne partie obrazu, wystarczy przesunąć tę ramkę. W przypadku bardzo dużych powiększeń jest to także doskonały sposób na sprawdzenie, nad którym fragmentem obrazu aktualnie pracujesz.

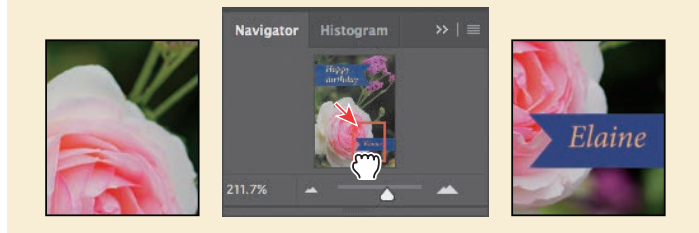

# **Rozjaśnianie obrazu**

Zdjęcia robione aparatami cyfrowymi lub telefonami komórkowymi często są zbyt ciemne. Aby trochę rozjaśnić przykładowe zdjęcie, zmienisz teraz wartość jasności i kontrastu.

- **1** W widocznym po prawej stronie panelu *Layers* (*Warstwy*) sprawdź, czy zaznaczona jest warstwa o nazwie *Rose*.
- **2** W panelu *Adjustments* (*Dopasowania*), który w doku z panelami zajmuje miejsce nad panelem *Layers* (*Warstwy*), kliknij ikonę *Brightness/Contrast* (*Jasność/Kontrast*) ( ), aby dodać warstwę dopasowania *Brightness/Contrast* (*Jasność/Kontrast*). Automatycznie otworzy się panel *Properties* (*Właściwości*) z ustawieniami jasności i kontrastu.

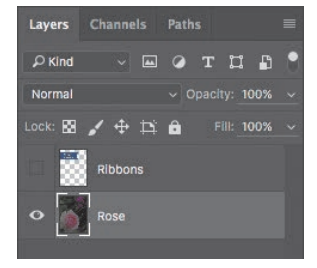

**3** W panelu *Properties* (*Właściwości*) przesuń suwak *Brightness* (*Jasność*) do poziomu 98, a suwakiem *Contrast* (*Kontrast*) ustaw wartość 18.

Zdjęcie róży rozjaśni się.

 W prezentowanych lekcjach będziemy często podpowiadać, jakie wartości należy zastosować, żeby osiągnąć zamierzony rezultat, ale podczas pracy nad własnymi projektami warto trochę poeksperymentować, aby się przekonać, jak inne ustawienia wpływają na wygląd edytowanego obrazu. Nie ma jednoznacznego przepisu, który by mówił, że jedne wartości są dobre, a drugie złe — wszystko zależy od rezultatu, jaki chcesz uzyskać.

**4** W panelu *Layers* (*Warstwy*) kliknij ikonę oka dla warstwy dopasowania *Brightness/Contrast* (*Jasność/Kontrast*), aby chwilowo wyłączyć jej działanie, a następnie kliknij puste miejsce po ikonie, żeby przywrócić efekt rozjaśnienia.

 Warstwy dopasowania (zwane też korekcyjnymi) umożliwiają wprowadzenie zmian w wyglądzie obrazu — na przykład rozjaśnienie, jak w przypadku zdjęcia róży — bez wpływu na jego fizyczną strukturę (piksele). Zmiany wprowadzone za pośrednictwem warstw dopasowania można zawsze cofnąć przez ukrycie tych warstw lub ich całkowite usunięcie. Warstwy te można także edytować. Będziesz często z nich korzystać podczas następnych lekcji.

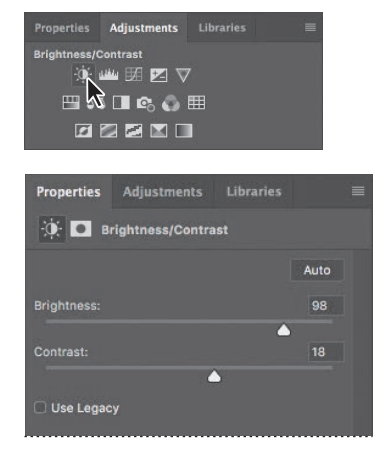

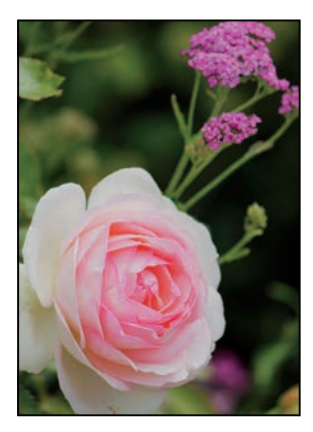

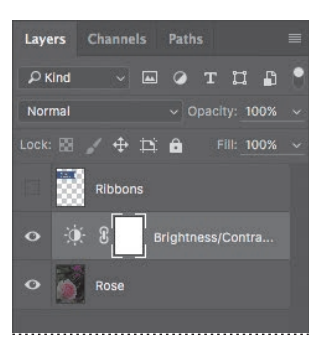

 **Uwaga:** Jeśli na ekranie pojawi się okno dialogowe z informacją o różnicy między zapisywaniem dokumentu w chmurze a zapisywaniem na Twoim komputerze, kliknij przycisk *Save On Your Computer* (*Zapisz na Twoim komputerze*). Możesz też zaznaczyć opcję *Don't Show Again* (*Nie pokazuj ponownie*), lecz ustawienie to zostanie zresetowane przy kolejnym zerowaniu preferencji Photoshopa.

 **Uwaga:** Po wybraniu do edycji maski warstwy domyślny kolor narzędzia zmienia się na biały, a domyślny kolor tła — na czarny. Więcej o maskach warstw przeczytasz w lekcji 6., "Maski i kanały".

 Możliwość operowania rozmaitymi warstwami obrazu jest jedną z najważniejszych cech Photoshopa. Aplikacja pozwala tworzyć warstwy, których zawartością mogą być obrazy, napisy lub kolory; są też warstwy, których głównym zadaniem jest zmiana wyglądu warstw znajdujących się pod nimi. Więcej informacji o warstwach znajdziesz w lekcji 4., "Podstawowe informacje o warstwach", lecz temat ten przewija się w całej książce.

- **5** Kliknij dwukrotnie zakładkę panelu *Properties* (*Właściwości*), aby zwinąć ten panel.
- **6** Wybierz polecenie *File/Save As* (*Plik/Zapisz jako*), nazwij plik 01Working.psd i kliknij przycisk *Save* (*Zapisz*) lub *OK*.
- **7** W oknie dialogowym *Photoshop Format Options* (*Opcje formatu programu Photoshop*) kliknij przycisk *OK*.

 Zapisanie pliku pod nową nazwą gwarantuje, że plik oryginalny (*01Start.psd*) pozostanie nienaruszony. W razie potrzeby będzie można do niego wrócić i zacząć wszystko od nowa.

 I tak oto zakończyłeś pierwsze zadanie. Zdjęcie jest już dostatecznie jasne i wyraziste, a zatem możesz kontynuować tworzenie kartki urodzinowej.

# **Próbkowanie koloru**

Podczas malowania na warstwie dokumentu Photoshop wykorzystuje dwa kolory: *kolor narzędzia* (zwany też kolorem pierwszego planu) oraz *kolor tła*. W większości przypadków Twoja uwaga będzie skupiona na kolorze narzędzia — wybranym na przykład w celu namalowania czegoś pędzlem. Domyślnie kolorem pierwszego planu w Photoshopie jest czerń, a kolorem tła — biel. Ustawienie to można zmienić na wiele sposobów. Jeden z nich polega na pobraniu próbki koloru bezpośrednio z obrazu za pomocą narzędzia *Eyedropper* (*Kroplomierz*). Skorzystasz teraz z tej możliwości i pobierzesz niebieski kolor wstążki, aby utworzyć drugą w identycznym kolorze.

Aby uzyskać dostęp do koloru, którego próbkę chcesz pobrać, najpierw trzeba wyświetlić warstwę *Ribbons*,

**1** W panelu *Layers* (*Warstwy*) kliknij kolumnę widoczności warstwy *Ribbons*, aby wyświetlić tę warstwę. Widoczność warstwy sygnalizowana jest obecnością ikony w kształcie oka  $(③)$ .

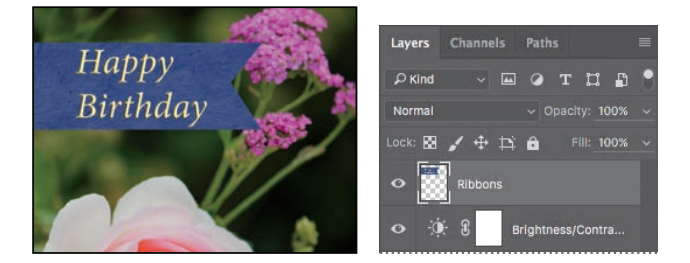

W oknie dokumentu ukaże się wstążka z napisem "Happy Birthday".

**2** W panelu *Layers* (*Warstwy*) zaznacz warstwe *Ribbons*, aby ja uaktywnić.

- **3** Z panelu *Tools* (*Narzędzia*) wybierz narzędzie *Eyedropper* (*Kroplomierz*) ( ).
- **4** Kliknij niebieski obszar wstążki, aby pobrać próbkę koloru.

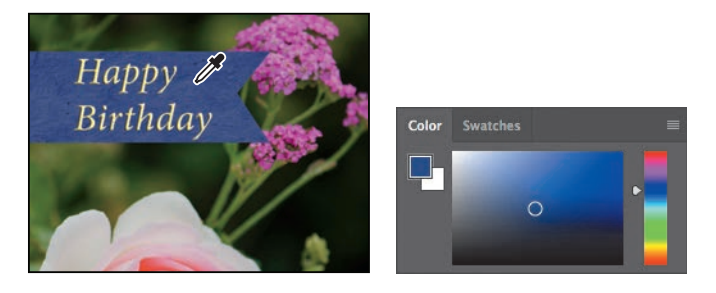

 Pobranie próbki spowoduje zmianę koloru narzędzia w panelach *Tools* (*Narzędzia*) i *Color* (*Kolor*). Odtąd wszystko, co narysujesz, będzie miało kolor niebieski, dopóki ponownie go nie zmienisz.

# **Narzędzia i ich właściwości**

Gdy w jednym z poprzednich ćwiczeń używałeś narzędzia *Zoom* (*Lupka*), na pasku opcji pojawiły się ustawienia umożliwiające zmianę widoku w oknie dokumentu. Teraz dowiesz się więcej na temat konfigurowania właściwości narzędzi za pomocą menu kontekstowych, paska opcji oraz paneli i ich menu. Poznane metody wykorzystasz przy tworzeniu drugiej wstążki na kartce urodzinowej.

# **Konfigurowanie jednostek miary**

Możesz wybrać jednostkę miary używaną w Photoshopie. Ponieważ kartka ma zostać wydrukowana, na potrzeby tego projektu wybierz jako jednostkę cale1.

- **1** Wybierz polecenie *Preferences/Unit & Rulers* (*Preferencje/Jednostki i miarki*) z menu *Edit* (*Edycja*) lub z menu *Photoshop* w macOS.
- **2** W sekcji *Units* (*Jednostki*) wybierz opcję *Inches* (*Cale*) z listy *Rulers* (*Miarki*) i kliknij przycisk *OK*.

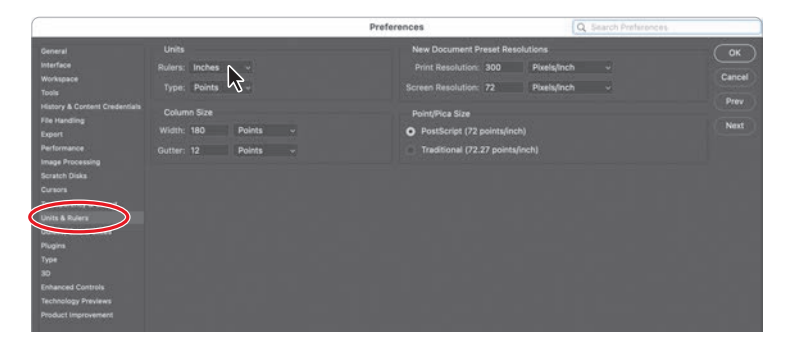

1 Oczywiście we własnych projektach warto wybrać centymetry. W tej książce zostały zachowane jednostki źródłowe, aby uniknąć rozbieżności wynikających z przeliczeń — *przyp. tłum.*

 **Uwaga:** Jeśli nie możesz odnaleźć narzędzia *Eyedropper* (*Kroplomierz*), kliknij widoczną w prawym górnym rogu przestrzeni roboczej ikonę wyszukiwania i wpisz słowo kroplomierz. W wynikach wyszukiwania kliknij narzędzie *Eyedropper* (*Kroplomierz*). Narzędzie zostanie uaktywnione, o czym będzie świadczyć zaznaczenie jego ikony w przyborniku.

#### E **Wskazówka:**

Po wyświetleniu miarek poleceniem *View/Rulers* (*Widok/Miarki*) możesz kliknąć miarkę prawym przyciskiem myszy (lub z użyciem klawisza *Control* w macOS) i z kontekstowego menu wybrać jednostkę miary.

E **Wskazówka:** Jeśli zapomnisz, gdzie znajduje się jakieś ustawienie, wpisz jego nazwę w polu wyszukiwania *Search Preferences* (*Preferencje wyszukiwania*), znajdującym się na pasku tytułowym okna dialogowego *Preferences* (*Preferencje*), w jego prawym górnym rogu.

E **Wskazówka:** Menu kontekstowe można potraktować jak rodzaj skrótu, podobnego do skrótów klawiszowych. Niektórzy wolą posługiwać się głównie menu, inni — przeważnie skrótami; a jeszcze inni używają jednych i drugich albo w ogóle rezygnują z tych ułatwień. Z biegiem czasu przekonasz się, które menu kontekstowe i skróty klawiszowe pozwalają Ci zaoszczędzić najwięcej czasu.

#### **Korzystanie z menu kontekstowego**

W odróżnieniu od menu dostępnych na głównym pasku menu *menu kontekstowe* jest wyświetlane tuż obok kursora myszy. Zawiera ono polecenia i opcje właściwe dla obiektu znajdującego się pod kursorem, bieżącego zaznaczenia lub stanu dokumentu. Polecenia zawarte w takim menu są zazwyczaj dostępne również w menu głównym lub w menu paneli, ale korzystanie z menu kontekstowego pozwala oszczędzić czas, bo potrzebne ustawienia są niejako w zasięgu ręki i nie wymagają przeszukiwania innych menu. Jest ono nazywane także *menu podręcznym* lub *menu skrótów*.

- **1** Dostosuj podgląd przez zmianę powiększenia lub przewinięcie go tak, aby na ekranie była widoczna dolna jedna trzecia część kartki.
- **2** Z panelu *Tools* (*Narzędzia*) wybierz narzędzie *Rectangular Marquee* (*Zaznaczanie prostokątne*) ([1]).

 Narzędzie *Rectangular Marquee* (*Zaznaczanie prostokątne*) służy do zaznaczania prostokątnych obszarów obrazu. O innych narzędziach przeznaczonych do tworzenia zaznaczeń powiemy więcej w lekcji 3., "Zaznaczenia".

**3** Przeciągnij kursorem narzędzia *Rectangular Marquee* (*Zaznaczanie prostokątne*), aby utworzyć zaznaczenie o wysokości około 0,75 cala i szerokości 2,5 cala, kończące się przy prawej krawędzi kartki (patrz rysunek poniżej). Podczas przeciągania możesz na bieżąco obserwować wymiary zaznaczonego obszaru. Jeśli rozmiar Twojego zaznaczenia będzie trochę inny niż podany w książce, to nie szkodzi.

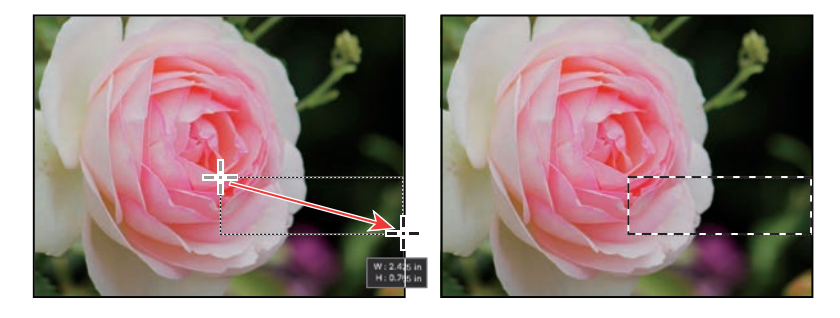

 Granice zaznaczenia są wyznaczone kreskowaną linią, czyli *ramką zaznaczenia*. Ze względu na animowany wygląd, ułatwiający dostrzeżenie zaznaczenia, linię tę często potocznie nazywa się *maszerującymi mrówkami*.

- **4** Z panelu *Tools* (*Narzędzia*) wybierz narzędzie *Brush* (*Pędzel*) ( ).
- **5** W dowolnej części obrazu kliknij prawym przyciskiem myszy (Windows) lub z wciśniętym klawiszem *Control* (macOS), aby otworzyć menu kontekstowe narzędzia *Brush* (*Pędzel*).

 Menu kontekstowe zwykle zawiera różne polecenia, jednak w tym przypadku ma ono postać panelu z opcjami narzędzia *Brush* (*Pędzel*).

**6** Kliknij trójkątną strzałkę obok nazwy folderu *General Brushes* (*Pędzle ogólne*), aby wyświetlić jego zawartość, i wybierz pierwszy pędzel, o nazwie *Soft Round* (*Zaokrąglony miękki*). Ustaw jego rozmiar na 65 pikseli.

**7** Naciśnij klawisz *Enter* lub *Return*, aby zamknąć menu kontekstowe.

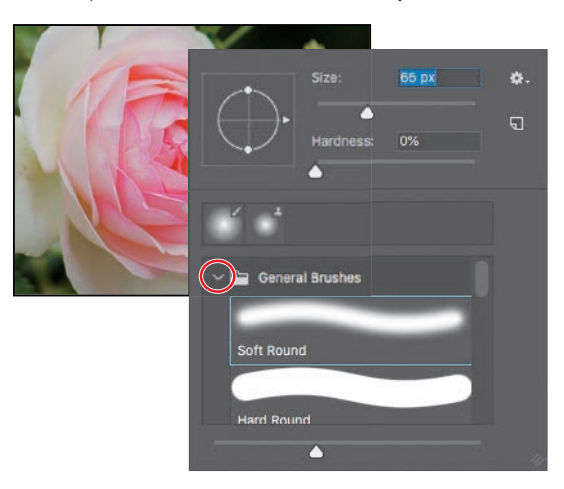

E **Wskazówka:** Aby zamknąć menu kontekstowe, można też kliknąć poza jego obrębem. Uważaj jednak, aby przypadkiem czegoś przy tym nie namalować lub mimowolnie nie zmienić jakiegoś ustawienia czy zaznaczenia.

- **8** Upewnij się, że w panelu *Layers* (*Warstwy*) nadal zaznaczona jest warstwa *Ribbons*, a następnie przeciągnij narzędziem *Brush* (*Pędzel*) po zaznaczonym obszarze, aby go całkowicie zamalować na niebiesko. Nie musisz się kurczowo trzymać wnętrza zaznaczenia — program nie pozwoli Ci zmodyfikować niczego, co znajduje się poza jego granicami.
- **Uwaga:** Używając *Pędzla,* malujesz kolorem, którego próbkę pobrałeś wcześniej przy użyciu narzędzia *Eyedropper* (*Kroplomierz*).
- **9** Po zamalowaniu paska wybierz z głównego menu polecenie *Select/Deselect* (*Zaznaczanie/Usuń zaznaczenie*). Żaden obszar nie będzie już zaznaczony.

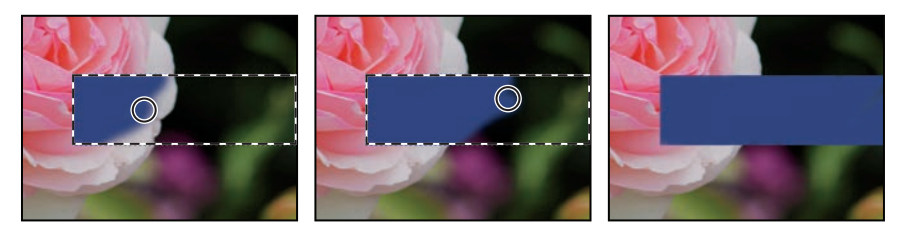

 Zaznaczenie zniknęło, lecz na warstwie *Ribbons* pozostał zamalowany, niebieski pasek.

# **Wybieranie i używanie narzędzi ukrytych**

Aby zaoszczędzić miejsce na ekranie, narzędzia w panelu *Tools* (*Narzędzia*) są ułożone w grupach. W danej chwili widoczne jest tylko jedno narzędzie z każdej z takich grup, a pozostałe są ukryte pod nim. Mały trójkąt w prawym dolnym rogu przycisku wskazuje, że pod przyciskiem tym są dostępne inne narzędzia.

Jedno z takich ukrytych narzędzi, *Polygonal Lasso* (*Lasso wielokątne*), będzie Ci teraz potrzebne do wykonania trójkątnego wcięcia w utworzonej właśnie wstążce, aby jeszcze bardziej upodobnić ją do tej, która już jest w górnej części obrazu.

**1** Umieść kursor myszy nad trzecim od góry narzędziem w panelu *Tools* (*Narzędzia*) i poczekaj na podpowiedź mówiącą, że jest to narzędzie *Lasso* (*Lasso*) ( $\bigcirc$ ) z klawiszem skrótu *L*.

- **2** Wybierz narzędzie *Polygonal Lasso* (*Lasso wielokątne*) ( $\blacktriangleright$ ), które jest ukryte pod narzędziem *Lasso* (*Lasso*). Można to zrobić na różne sposoby.
	- Przytrzymaj wciśnięty przycisk myszy nad ikoną narzędzia *Lasso* (*Lasso*) i otwórz w ten sposób listę ukrytych pod nim narzędzi, a następnie wybierz narzędzie *Polygonal Lasso* (*Lasso wielokątne*).

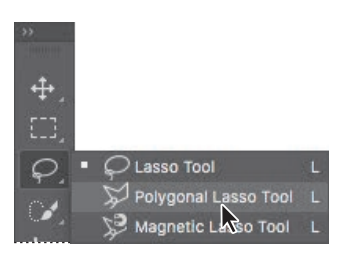

- Klikaj przycisk narzędzia w panelu *Tools* (*Narzędzia*), przytrzymując wciśnięty klawisz *Alt* (Windows) lub *Option* (macOS), aż pojawi się narzędzie *Polygonal Lasso* (*Lasso wielokątne*).
- Wciśnij kombinację klawiszy *Shift+L*, dzięki której można przełączać się między narzędziami *Lasso* (*Lasso*), *Polygonal Lasso* (*Lasso wielokątne*) i *Magnetic Lasso* (*Lasso magnetyczne*).

 Za pomocą narzędzia *Lasso* (*Lasso*) można tworzyć zaznaczenia o dowolnych kształtach, a narzędzie *Polygonal Lasso* (*Lasso wielokątne*) ułatwia tworzenie prostoliniowych krawędzi zaznaczeń. Więcej informacji na temat narzędzi zaznaczających, tworzenia zaznaczeń i dopasowywania ich zawartości zawiera lekcja 3., "Zaznaczenia".

- **3** Przesuń kursor nad lewą krawędź pokolorowanej właśnie wstążki. Kliknij tuż obok lewego górnego rogu wstążki, aby rozpocząć tworzenie zaznaczenia. Zaznaczenie powinno zaczynać się odrobinę poza pokolorowanym na niebiesko obszarem.
- **4** Przesuń wskaźnik w prawo na odległość nieznacznie przekraczającą 0,25 cala i kliknij w połowie wysokości wstążki. Utworzysz w ten sposób pierwszy bok trójkąta. Nie przywiązuj zbyt dużej wagi do precyzji.
- **5** Aby utworzyć drugi bok trójkąta, kliknij tuż obok lewego dolnego rogu wstążki.
- **6** Kliknij ponownie w tym samym punkcie, w którym zacząłeś, aby zamknąć trójkąt.

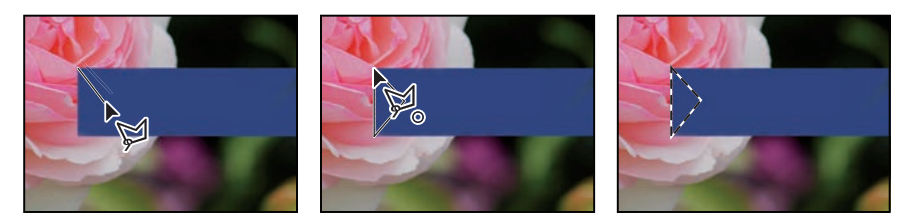

 **Uwaga:** Jeśli po naciśnięciu klawisza *Delete* zaznaczony obszar nie zostanie usunięty, upewnij się, że w panelu *Layers* (*Warstwy*) zaznaczona jest warstwa *Ribbons,* i spróbuj jeszcze raz.

**7** Wciśnij klawisz *Delete*. Zaznaczony obszar wstążki zostanie usunięty i powstanie trójkątne wcięcie.

**8** Wybierz polecenie *Select/Deselect* (*Zaznaczanie/Usuń zaznaczenie*), aby zlikwidować niepotrzebne już zaznaczenie.

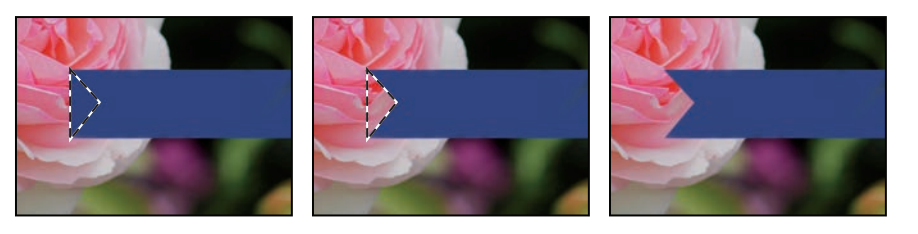

 **Uwaga:** W menu *Select* (*Zaznaczanie*) znajdziesz polecenia *Deselect* (*Usuń zaznaczenie*) i *Deselect Layers* (*Usuń zaznaczenia warstw*). Uważaj, aby wybrać właściwe.

Wstążka jest już gotowa. Teraz można umieścić na niej imię solenizantki.

## **Ustawianie właściwości narzędzia na pasku opcji**

Następna czynność będzie polegała na ustawieniu właściwości tekstu i wpisaniu imienia.

**1** Wybierz narzędzie *Horizontal Type* (*Tekst poziomy*) (**T**) z panelu *Tools* (*Narzędzia*)2.

 Przyciski i listy rozwijane na pasku opcji dotyczą teraz narzędzia *Horizontal Type* (*Tekst poziomy*).

- **2** Z pierwszej listy na pasku opcji wybierz krój pisma (w przykładzie użyto kroju Minion Pro Italic, ale możesz wybrać dowolny inny).
- **3** Rozmiar tekstu ustal na 32 pkt.

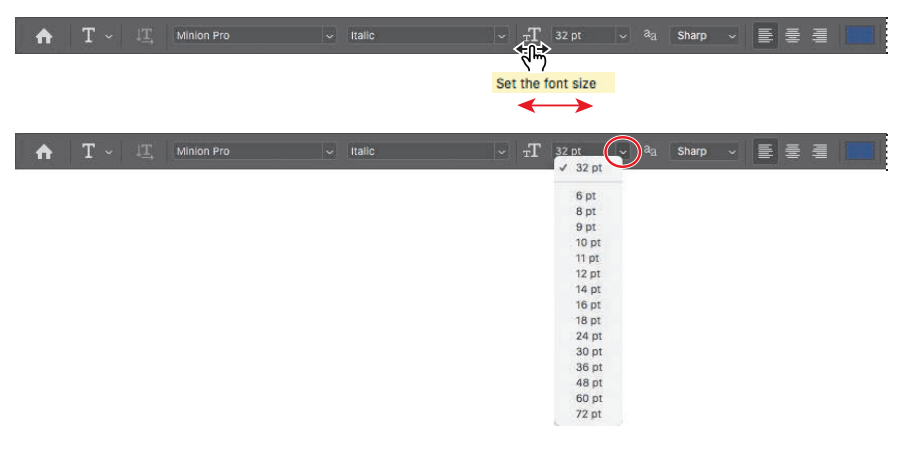

 Rozmiar tekstu można wybrać z listy rozwijanej; można też wpisać odpowiednią liczbę i zatwierdzić ją wciśnięciem klawisza *Enter* lub *Return* albo ustalić wielkość znaków przeciągnięciem kursorem myszy po etykiecie (ta metoda nosi angielską nazwę *scrubbing*; zob. też "Wskazówkę" obok) oznaczającej listę rozwijaną z rozmiarami tekstu. Oczywiście można też wybrać jeden ze standardowych rozmiarów, jakie zostały umieszczone na wspomnianej liście.

#### E **Wskazówka:**

Gdy umieścisz wskaźnik myszy nad etykietą większości parametrów numerycznych występujących na pasku opcji, w panelach i oknach dialogowych Photoshopa, pojawi się zredukowany suwak (w postaci palca wskazującego). Przeciągnięcie go w prawo powoduje zwiększenie wartości parametru, a przeciągnięcie w lewo — zmniejszenie. Jeśli dodatkowo wciśniesz klawisz *Shift*, zmiana będzie przebiegała w skokach co 10 punktów.

<sup>2</sup> W różnych miejscach polskiej wersji programu narzędzie to nazywa się *Tekst poziomy* lub po prostu *Tekst*. Dla odróżnienia od *Tekstu pionowego* w treści książki została użyta pełna nazwa — *przyp. tłum.*

**4** Kliknij zakładkę panelu *Swatches* (*Próbki*), aby go otworzyć (jeśli nie jest widoczny), a następnie rozwiń kliknięciem grupę ustawień o nazwie *Pastel* (*Pastele*). Wybierz dowolną próbkę w jasnym kolorze — my wybraliśmy kolor *Pastel Yellow* (*Pastelowy żółty*).

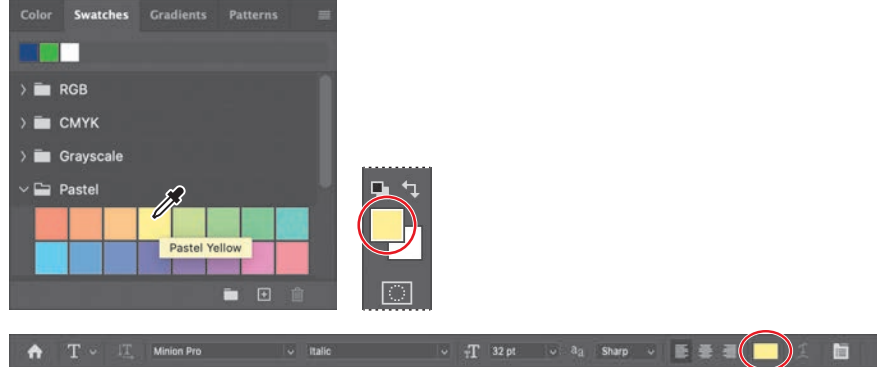

 Wybrany kolor pojawi się w dwóch miejscach: próbce koloru narzędzia w panelu *Tools* (*Narzędzia*) oraz w próbce koloru tekstu na pasku opcji. Panel *Swatches* (*Próbki*) jest jednym z wygodniejszych narzędzi do wybierania kolorów; w dalszej części książki zapoznasz się z innymi sposobami wybierania barw w Photoshopie.

- **5** Kliknij narzędziem *Horizontal Type* (*Tekst poziomy*) w dowolnym miejscu po lewej stronie niebieskiego paska. Na ekranie pojawi się napis zastępczy "Lorem ipsum", będący zarazem próbką bieżących ustawień typograficznych. Napis ten zostanie automatycznie zaznaczony, możesz więc od razu zacząć pisać, by go zmienić.
- **6** Wpisz **Elaine** albo jakiekolwiek inne imię. Wprowadzony tekst zastąpi tymczasowy napis. Na razie nie zwracaj większej uwagi na położenie tekstu — wkrótce się tym zajmiesz.

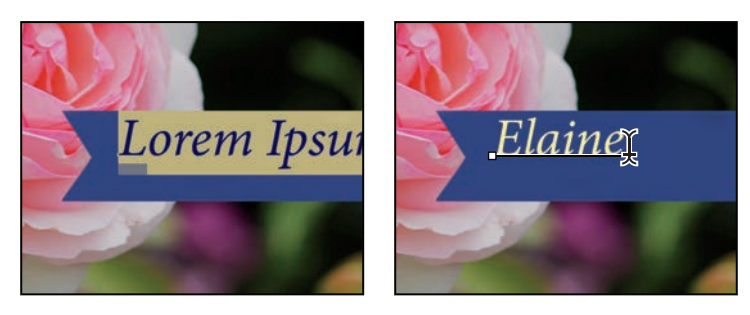

**7** Kliknij ikonę "ptaszka" (✓) na pasku opcji, by zatwierdzić tekst.

 $-$ T 32 pt

 Pastelowy żółty wygląda nieźle, lecz teraz zastąpisz go innym kolorem, który będzie lepiej pasował do napisu na pierwszym pasku. Będzie Ci łatwiej go znaleźć, jeśli najpierw zmodyfi kujesz sposób wyświetlania próbek w panelu *Swatches* (*Próbki*).

#### E **Wskazówka:**

Po wskazaniu kursorem myszy dowolnej z próbek wskaźnik przybierze kształt kroplomierza. Ustaw końcówkę kroplomierza nad próbką, którą chcesz zastosować, i kliknij, aby ją wybrać.

**8 Kliknij przycisk menu (≡)** w panelu *Swatches* (*Próbki*), aby otworzyć menu tego panelu i zaznacz w nim opcję *Small List* (*Mała lista*).

**9** Dwukrotnie kliknij wprowadzony tekst narzędziem *Horizontal Type* (*Tekst poziomy*).

**10** W panelu *Swatches* (*Próbki*) kliknij trójkątny przełącznik obok nazwy grupy próbek *Light* (*Jasne*), aby tę grupę wyświetlić, a następnie wybierz kolor *Light Yellow Orange*

Elaine

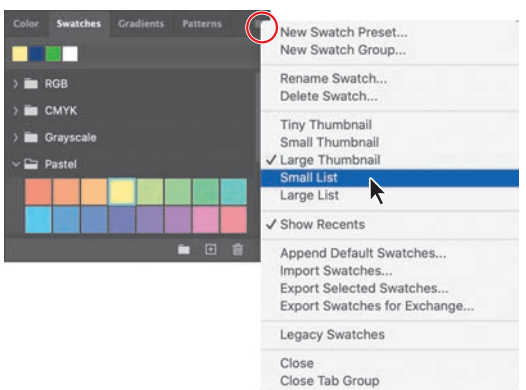

E **Wskazówka:** Jeśli chcesz zaznaczyć tylko część tekstu znajdującego się w danej warstwie, zamiast dwukrotnie klikać ten tekst narzędziem *Horizontal Type* (*Tekst poziomy*) przeciągnij kursorem myszy nad potrzebnym fragmentem.

#### E **Wskazówka:**

Po wybraniu innej próbki zmiana ta zostanie odzwierciedlona w polu koloru narzędzia w panelu *Tools* (*Narzędzia*) oraz w analogicznym polu na pasku opcji narzędzia *Horizontal Type* (*Tekst poziomy*).

**11** Kliknij przycisk z "ptaszkiem" (V), aby zatwierdzić zmianę właściwości tekstu i usunąć jego zaznaczenie.

Teraz tekst jest w kolorze pomarańczowym.

Tekst zostanie zaznaczony.

(*Jasny żółtopomarańczowy*).

Color Gradients Patterns Swatches

ht Red Orange **Light Yellov** 

**Paste** 

 $\sqrt{2}$  Light

# **Cofanie wykonanych operacji**

W idealnym świecie nigdy nie popełnia się błędów. Nigdy nie klika się niewłaściwego elementu. Zawsze wiadomo, co trzeba zrobić, aby zrealizować swoje pomysły, a efekty są zgodne z wyobrażeniami. W idealnym świecie nigdy nie trzeba anulować tego, co się zrobiło.

W realnym świecie Photoshop zapewnia użytkownikowi możliwości cofnięcia się, odwołania wykonanej operacji i zastąpienia jej inną. Możemy swobodnie eksperymentować, mając komfort, że każdą wprowadzoną zmianę można bez problemu anulować.

Nawet początkujący użytkownicy komputera szybko uczą się korzystać z polecenia *Undo* (*Cofnij*) i doceniają jego zalety. Umożliwia ono cofanie się tylko o jeden krok. Tym razem użyjesz go po to, by cofnąć się do momentu zmiany koloru tekstu na jasny. E **Wskazówka:** Aby zatwierdzić tekst, możesz też kliknąć poza jego obrębem.

**1** Z menu *Edit* (*Edycja*) wybierz polecenie *Undo Edit Type Layer* (*Cofnij Edycja warstwy tekstowej*) albo wciśnij kombinację klawiszy *Ctrl+Z* (Windows) lub *Commmand+Z* (macOS), aby cofnąć ostatnią operację.

Imię odzyska poprzedni kolor.

**2** Wydaj polecenie *Edit/Redo Edit Type Layer* (*Edycja/Ponów Edycja warstwy tekstowej*) albo wciśnij kombinację klawiszy *Ctrl+Shift+Z* (Windows) lub *Commmand+Shift+Z* (macOS), aby przywrócić tekstowi kolor pomarańczowy.

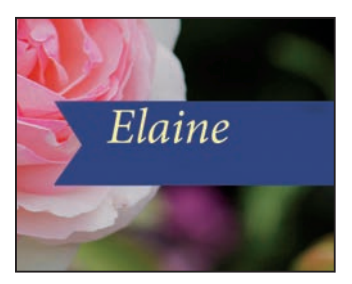

*Undo (Cofnij) anuluje ostatnią operację*

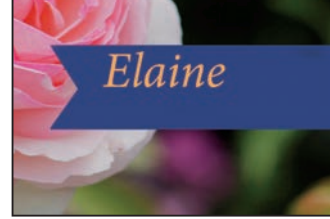

*Redo (Ponów) przywraca anulowaną operację*

E **Wskazówka:**

Aby wyświetlić nazwy kolejnych operacji, które możesz cofnąć i przywrócić, otwórz panel *History* (*Historia*) poleceniem *Window/ History* (*Okno/Historia*).

#### E **Wskazówka:**

Podczas przesuwania tekstu mogą być widoczne fioletowe linie zwane *inteligentnymi liniami pomocniczymi*. Ułatwiają one wyrównywanie przesuwanych elementów do krawędzi innych obiektów i linii. Jeśli ich obecność uważasz za zbędną, możesz je wyłączyć przez wybranie polecenia *View/Show/ Smart Guides* (*Widok/ Pokaż/Inteligentne linie pomocnicze*) lub wciśnięcie klawisza *Ctrl* podczas przesuwania.

**3** Gdy imieniu zostanie przywrócony właściwy kolor, ustaw je za pomocą narzędzia *Move* (*Przesunięcie*) ( $\oplus$ ) na środku niebieskiej wstążki.

 Każde zastosowanie polecenia *Undo* (*Cofnij*) powoduje anulowanie jednej poprzedniej operacji, jeśli więc chcesz cofnąć pięć czynności, wydaj to polecenie (lub użyj skrótu klawiaturowego) pięciokrotnie. Polecenie *Redo* (*Ponów*) działa analogicznie. Jeśli chcesz szybko kilkakrotnie przeskoczyć w tę i z powrotem między bieżącą a poprzednią operacją, użyj polecenia *Edit/Toggle Last State* (*Edycja/Przełącz ostatni stan*) albo skrótu klawiszowego *Ctrl+Alt+Z* (Windows) lub *Commmand+ Option+Z* (macOS). Ilekroć to zrobisz, przejdziesz o krok wstecz lub naprzód. Kilkakrotne użycie polecenia *Toggle Last State* (*Przełącz ostatni stan*) to świetny sposób na oszacowanie wpływu ostatniej operacji na wygląd dokumentu.

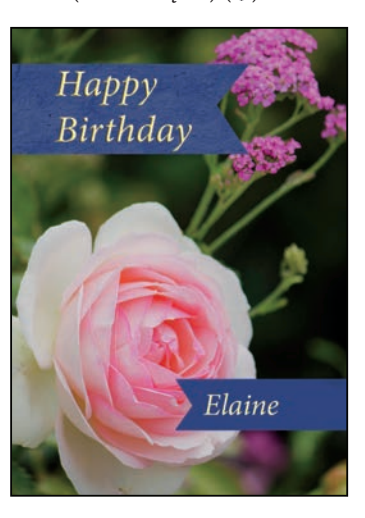

**4** Zapisz plik. Kartka urodzinowa jest gotowa!

# **Jeszcze o panelach i ich rozmieszczeniu**

Panele Photoshopa są bardzo przydatne i pełnią różnorodne funkcje. Rzadko pracuje się nad projektem, który wymagałby równoczesnego otwarcia wszystkich paneli. Dlatego są one połączone w grupy i w domyślnej konfiguracji pewne panele pozostają ukryte.

Pełna lista paneli jest widoczna w menu *Window* (*Okno*). Nazwy aktualnie otwartych paneli, wyświetlonych na wierzchu ich grup, są zaznaczone. Panele można otwierać i zamykać przez wybranie ich nazwy w tym menu.

Jeśli chcesz jednocześnie ukryć wszystkie panele — wraz z paskiem opcji i panelem *Tools* (*Narzędzia*) — naciśnij klawisz *Tab*. Aby je przywrócić, naciśnij ten klawisz ponownie.

Z doku paneli korzystałeś już przy okazji używania paneli *Layers* (*Warstwy*) i *Swatches* (*Próbki*). Panele można umieszczać w doku lub od niego odłączać. Jest to szczególnie wygodne w przypadku dużych paneli lub tych, z których korzysta się rzadko, ale powinny być "pod ręką".

Panele można też układać na inne sposoby:

- **•** Aby przesunąć całą grupę paneli, przeciągnij ją za pasek tytułowy w inne miejsce przestrzeni roboczej.
- **•** Aby przenieść panel do innej grupy, przeciągnij jego zakładkę do tej grupy. Gdy w docelowej grupie pojawi się niebieskie obramowanie, zwolnij przycisk myszy.

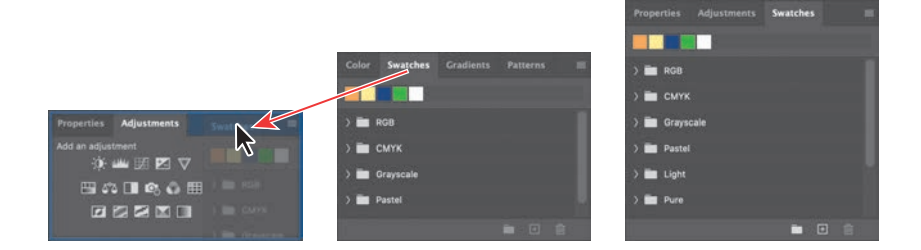

**•** Aby umieścić panel lub grupę paneli w doku, przeciągnij zakładkę panelu lub pasek tytułowy grupy nad wybrany dok.

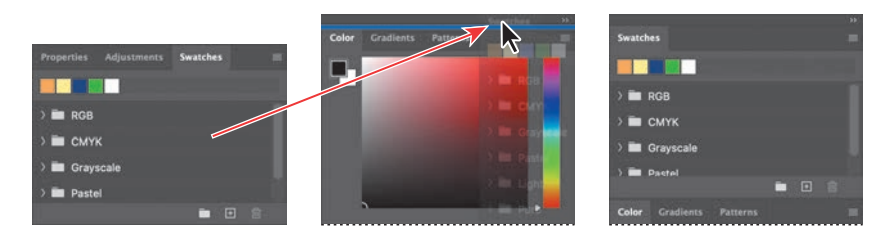

**•** Aby odłączyć panel lub grupę paneli od doku (w ten sposób otrzymasz panel swobodny), przeciągnij pasek tytułowy bądź zakładkę panelu poza granice doku.

 **Uwaga:** Gdy panele są ukryte, przy bocznych krawędziach okna programu widać wąskie paski. Przytrzymanie wskaźnika myszy nad takim paskiem umożliwia tymczasowe wyświetlenie paneli ukrytych przy danej krawędzi.

## **Rozwijanie i zwijanie paneli**

Panele można skalować, aby efektywniej wykorzystać powierzchnię ekranu i zmniejszyć lub zwiększyć liczbę widocznych opcji. Można w tym celu przeciągnąć brzeg panelu lub wybrać kliknięciem jeden z jego ustalonych rozmiarów.

**•** Aby zwinąć otwarte panele do rozmiarów ikon, kliknij zwróconą w prawo podwójną strzałkę widoczną w górnej części doku lub grupy paneli. Aby rozwinąć panel, wystarczy kliknąć jego ikonę lub podwójną strzałkę.

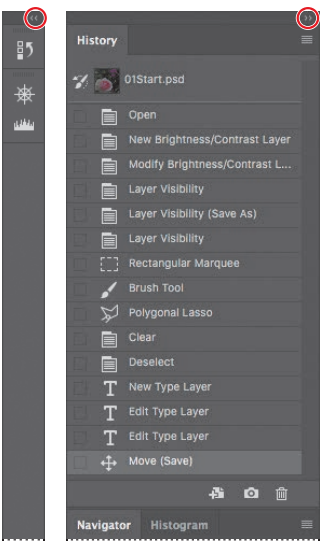

- Aby zmienić wysokość panelu, przeciągnij jego dolną krawędź.
- Aby zmienić szerokość doku, ustaw kursor myszy na lewej krawędzi doku; gdy wskaźnik zmieni się w dwustronną strzałkę, przeciągnij go w lewo bądź w prawo, w zależności od tego, czy chcesz zwiększyć, czy zmniejszyć szerokość doku.
- Aby zmienić wymiary panelu swobodnego, ustaw wskaźnik na jego lewej, prawej lub dolnej krawędzi; gdy zmieni się on w dwustronną strzałkę, przeciągnij daną krawędź do środka bądź na zewnątrz panelu. Można także przeciągać prawy dolny narożnik panelu.
- Aby zwinąć grupę paneli, by widoczny był tylko pasek nagłówkowy doku i zakładki paneli, kliknij dwukrotnie zakładkę któregokolwiek panelu z tej grupy lub jej pasek tytułowy. Ponowne dwukrotne kliknięcie przywraca rozwinięty widok grupy. Menu panelu można otworzyć nawet wtedy, gdy jest on zwinięty.

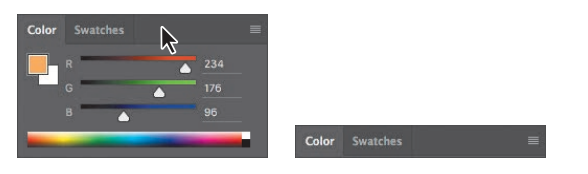

 Warto zwrócić uwagę, że po zwinięciu grupy zakładki jej paneli oraz przycisk menu pozostają widoczne.

 **Uwaga:** Niektóre panele, takie jak *Character* (*Typografi a*) i *Paragraph* (*Akapit*), można zwijać, ale nie można zmienić ich rozmiarów.

#### **Istotne uwagi na temat pasków narzędzi i opcji**

Panel *Tools* (*Narzędzia*) i pasek opcji mają pewne właściwości wspólne z pozostałymi panelami:

- **•** Panel *Tools* (*Narzędzia*) można przenieść w inne miejsce obszaru roboczego przez przeciągnięcie jego paska tytułowego. Aby zrobić to samo z paskiem opcji, należy przeciągnąć go za uchwyt znajdujący się w lewym końcu.
- **•** Zarówno panel *Tools* (*Narzędzia*), jak i pasek opcji można ukryć przy użyciu odpowiednich poleceń z menu *Window* (*Okno*).

Istnieją jednak pewne właściwości paneli, które są niedostępne dla panelu *Tools* (*Narzędzia*) i paska opcji.

- **•** Panelu *Tools* (*Narzędzia*) i paska opcji nie można grupować z innymi panelami.
- **•** Nie można zmienić ich rozmiarów.
- **•** Nie można ich umieścić w doku.
- **•** Zarówno panel *Tools* (*Narzędzia*), jak i pasek opcji nie mają własnych menu.

# **Upraszczanie edycji obrazu przy użyciu panelu Properties (Właściwości)**

Liczba paneli w Photoshopie bywa przytłaczająca. W miarę zdobywania doświadczenia w pracy z programem możesz — do konfigurowania większości ustawień — zacząć korzystać z panelu *Properties* (*Właściwości*). Podczas wybierania różnego rodzaju obiektów

zawartość tego panelu zmienia się tak, by pokazać opcje dotyczące bieżącego obiektu. Gdy nic nie jest zaznaczone, w panelu *Properties* (*Właściwości*) wyświetlane są opcje dotyczące całego dokumentu. Możesz dzięki temu zaoszczędzić trochę czasu.

Jeśli na przykład wybierzesz warstwę tekstową, w panelu *Properties* (*Właściwości*) pojawią się opcje

przekształcania, umożliwiające przesunięcie lub obrócenie warstwy, oraz opcje typograficzne (jest ich więcej niż na pasku opcji). Pozwala to zaoszczędzić czas, który niejednokrotnie musiałbyś przeznaczyć na otwieranie paneli z ustawieniami przekształceń czy panelu *Character* (*Typografia*). Rzadziej używane ustawienia mogą wymagać korzystania z wyspecjalizowanych paneli, lecz na potrzeby wielu typowych zadań wystarcza to, co znajduje się w panelu *Properties* (*Właściwości*). Jeśli przestrzeń ekranowa Ci na to pozwala, rozważ pozostawienie panelu *Properties* (*Właściwości*) wyświetlonego przez cały czas.

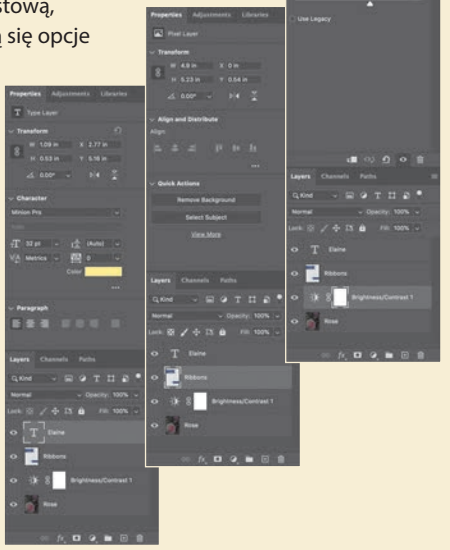

#### E **Wskazówka:**

Aby przywrócić domyślny układ przestrzeni roboczej *Essentials* (*Istotne elementy*), należy kliknąć widoczną w prawym górnym rogu okna programu ikonę symbolizującą przestrzeń roboczą i wybrać z menu polecenie *Reset Essentials* (*Przywróć Istotne elementy*).

E **Wskazówka:** Pasek opcji i panel *Properties* (*Właściwości*) początkowo wydają się dublować, lecz pełnią inne funkcje. Na pasku opcji można konfigurować ustawienia bieżącego narzędzia (wpływające na następną wykonaną operację), a panel *Properties* (*Właściwości*) zawiera ustawienia odnoszące się do bieżącej warstwy lub bieżącego stanu dokumentu (czyli wpływające na coś, co już zostało zrobione).

# **Zmienianie ustawień interfejsu**

W Photoshopie panele, okna dialogowe i tło okna obrazu są domyślnie ciemnoszare. Można je rozjaśnić, korzystając z okna dialogowego *Preferences* (*Preferencje*). W oknie tym można zmienić także inne ustawienia interfejsu.

- **1** Wydaj polecenie *Edit/Preferences/Interface* (*Edycja/Preferencje/Interfejs*) (Windows) lub *Photoshop/ Preferences/Interface* (*Photoshop/Preferencje/Interfejs*) (macOS).
- **2** Zmień motyw kolorystyczny lub inne ustawienia.

Zmiana kolorystyki interfejsu jest widoczna natychmiast. W omawianym oknie dialogowym można ponadto wybrać różne kolory dla poszczególnych trybów ekranowych i skonfigurować inne ustawienia dotyczące wyglądu i działania interfejsu programu.

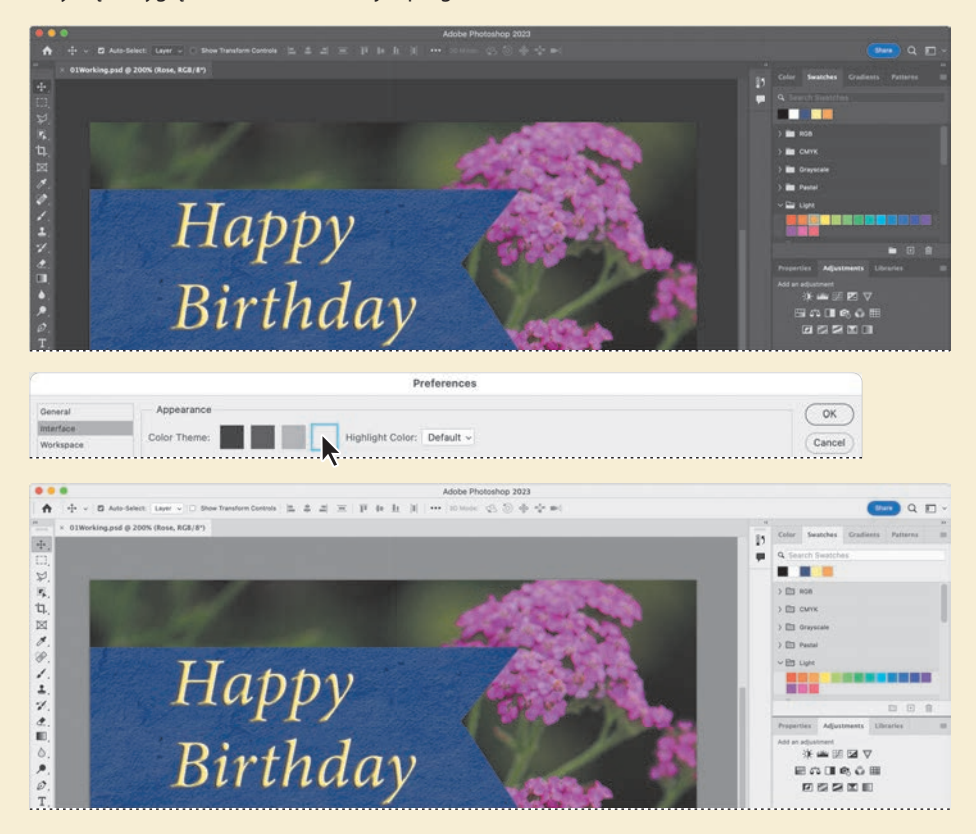

**3** Jeżeli wprowadzone zmiany uważasz za satysfakcjonujące, kliknij przycisk *OK*.

# **Pytania kontrolne**

- **1** Opisz co najmniej dwa typy obrazów, jakie można otworzyć w Photoshopie.
- **2** Jak wybiera się narzędzia w Photoshopie?
- **3** Opisz dwie metody zmiany skali widoku obrazu.
- **4** Jak anulować ostatnią wprowadzoną zmianę?

# **Odpowiedzi**

- **1** W Photoshopie można otworzyć zdjęcia zrobione aparatem cyfrowym, zeskanowane fotografie analogowe, slajdy, negatywy lub ilustracje. Da się w nim także otwierać obrazy pobierane z internetu, jak chociażby zdjęcia z serwisu Adobe Stock, fotografie zaimportowane do Lightrooma lub przechowywane w serwisie Creative Cloud.
- **2** Aby włączyć narzędzie w Photoshopie, należy kliknąć jego ikonę w panelu *Tools* (*Narzędzia*) lub nacisnąć klawisz jego skrótu. Wybrane narzędzie pozostaje aktywne do chwili włączenia kolejnego. Aby wybrać narzędzie ukryte, można użyć klawisza skrótu i przełączać się pomiędzy narzędziami grupy lub przytrzymać wciśnięty przycisk myszy nad ikoną narzędzia w panelu *Tools* (*Narzędzia*) i w ten sposób otworzyć podręczne menu z narzędziami.
- **3** Aby powiększyć lub zmniejszyć widok obrazu lub dopasować go do okna, należy wybrać odpowiednie polecenie z menu *View* (*Widok*). Można także użyć narzędzia *Zoom* (*Lupka*) i kliknąć nim lub obrysować odpowiedni fragment obrazu. Oprócz tego do przewijania obrazu lub zmiany stopnia jego powiększenia można użyć klawiszy skrótów lub panelu *Navigator* (*Nawigator*).
- **4** Należy użyć polecenia *Edit/Undo* (*Edycja/Cofnij*) lub polecenia *Edit/Toggle Last State* (*Edycja/ Przełącz ostatni stan*) bądź ich skrótów klawiszowych. Inna poprawna odpowiedź polega na wybraniu wcześniejszego stanu dokumentu w panelu *History* (*Historia*), lecz metoda ta nie została opisana w tej lekcji.

# PROGRAM PARTNERSKI GRUPY HELION

Zmień swoją stronę WWW w działający bankomat!

Dowiedz się więcej i dołącz już dzisiaj! http://program-partnerski.helion.pl

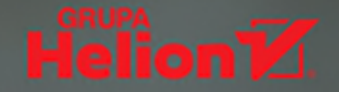

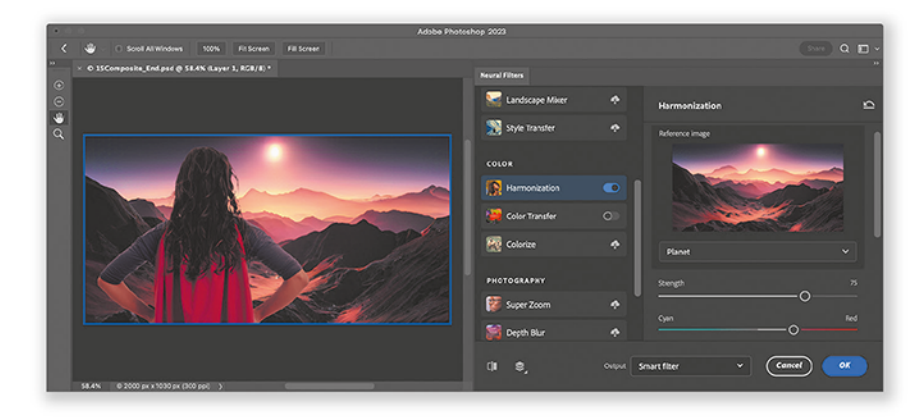

# Najszybszy, najłatwiejszy i najskuteczniejszy sposób nauki programu Adobe Photoshop

Adobe Photoshop w pełni zasłużył na miano kultowego. Jest używany przez najsławniejszych artystów. Oferuje wysoce zaawansowane narzędzia do obróbki obrazów cyfrowych, w tym funkcje wzbogacone o algorytmy uczenia maszynowego. Dzięki niemu przygotujesz materiały na potrzeby druku, internetu i wideo. Do tego obecnie korzystanie ze wspaniałych możliwości Photoshopa jest prostsze niż kiedykolwiek wcześniej.

To kolejne, zaktualizowane wydanie oficjalnego podręcznika firmy Adobe najlepszej pomocy do nauki Photoshopa. Zawiera setki przydatnych wskazówek, dzięki którym praca z tym programem będzie efektywniejsza i o wiele bardziej satysfakcjonująca. Czytelnik dowie się, jak korygować cyfrowe obrazy, w tym usuwać bez śladu niepotrzebne obiekty ze zdjęć, a także pozna nowe funkcje Photoshopa, takie jak usprawnione narzędzia do tworzenia zaznaczeń, nowe filtry neuronalne i funkcje maskowania dostępne w Adobe Camera Raw. Podręcznik składa się z 15 lekcji, dzięki którym można się nauczyć zarówno podstaw obsługi programu, jak i stosowania wyrafinowanych narzędzi do obróbki obrazu. Każda lekcja obejmuje szczegółowe instrukcje krok po kroku, wyjaśnienia i zestaw pytań sprawdzających.

Książki z serii Oficjalny podrecznik to najlepsze dostepne materiały szkoleniowe!

Barbara Binder, certyfikowana instruktorka Adobe (ACI)

Ucz się mądrze dzięki książkom z serii Oficjalny podręcznik!

Christine Abunassar. dyrektor generalna ThinkB!G.LearnSmart

Conrad Chavez od lat pisze o fotografii cyfrowej i pracy w Adobe Creative Cloud. Jest autorem lub współautorem wielu książek z serii Classroom in a Book (Oficialny podrecznik). Pisze także artykuły do branżowych serwisów i czasopism. takich jak CreativePro.com i "InDesign Magazine".

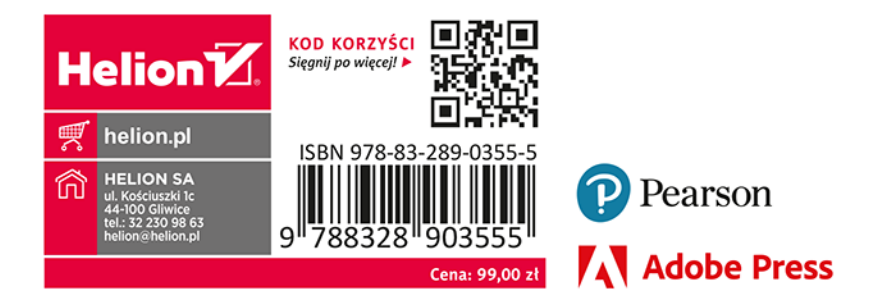